## **Installationsanleitung**

# **Einzelplatzversion und erste Schritte im Programm**

(DGExpert Version 2.0 – Stand: 11.05.2021)

Die folgende Beschreibung führt Sie durch den Installationsprozess der Einzelplatzversion des Programms DGExpert.

Die Installation von DGExpert untergliedert sich in drei Schritte:

- Im ersten Schritt wird die Anwendung **DGExpert** installiert.
- Im zweiten Schritt werden zusätzlichen Komponenten installiert.
- Zum Schluss werden die Grundeinstellungen von DGExpert konfiguriert.

### *Voraussetzungen*

Für die Installation der Einzelplatzversion von DGExpert wird ein Rechner mit einem der folgenden Betriebssysteme vorausgesetzt:

Windows 7 (Servicepack 4) - *Achtung der Support für Windows 7 endete am 14. Januar 2020.* Windows 8.1 - *Achtung der Support für Windows 8.1 endet am 10. Januar 2023.* Windows 10 - *bitte die Windows Lifecycle Richtlinien beachten. (Bei Windows 10 sollten die Updates kontinuierlich eingespielt werden)*

Die Installation auf ein Windows Server Betriebssystem (z.B. Windows Server 2016 bzw. Windows Server 2019) ist möglich, wird aber nicht im Standardsupport unterstützt.

**Hinweis:** Zur Installation der Software DGExpert sind *Administratorrechte* erforderlich. Achten Sie bitte zudem darauf, dass vor der Installation sämtliche Servicepacks, System- und Sicherheitsupdates für Ihr Betriebssystem aktuell sind. Sie können dies über *Microsoft Windows Update* automatisch einstellen. Damit gewährleisten Sie eine optimale Voraussetzung für die Installation der Software. Während der Installation schalten Sie bitte Ihren Virenscanner ab, da dieser einen ordnungsgemäßen Installationsprozess gefährden könnte.

> Während der Installation, insbesondere bei der Installation der Datenbank kann ein Neustart angefordert werden. Die Installation wird nach dem Neustart nicht immer automatisch fortgesetzt. Bitte starten Sie in diesem Fall den letzten Installationsschritt erneut.

# **DGExpert**

*Service*

**DGExpert Support**: Telefon: **0228 9092615** (Montag bis Freitag 09:00 bis 12:00 Uhr)

E-Mail: **support@dgexpert.de**

Internet: **www.dgexpert.de**

### *1. Schritt: Installation von DGExpert*

DGExpert wird ab Version 2 nicht mehr auf einem Datenträger ausgeliefert. Sie können das Softwarepaket von dem DGE-Updateserver herunterladen. Unter folgendem Link finden Sie die aktuelle Installationsdatei für DGExpert:

### <https://update.dgexpert.de/install-dgexpert.exe>

Nachdem Sie die Installationsdatei heruntergeladen haben können Sie diese direkt ausführen. Die Installationsdatei entpackt sich dabei selbstständig und überprüft, ob alle notwendigen Softwarekomponenten für DGExpert bereits installiert sind. Folgende Programme und Komponenten von Microsoft werden während der Installation bei Bedarf automatisch installiert:

- Microsoft .Net Framework 4.6 (x86 und x64)
- Microsoft®-System-CLR-Typen für SQL Server® 2012 (x86)
- SQL Server 2012 Express LocalDB

Am Anfang werden die Lizenzbedingungen der Microsoft Komponenten angezeigt. Das Einverständnis ist Voraussetzung für die weitere Installation von DGExpert. Nach der Abfrage der Lizenzbedingungen werden die Pakete selbstständig installiert. Bitte unterbrechen Sie den Installationsprozess nicht.

Nach der Installation der Microsoft Komponenten startet der eigentliche Installationsprozess von DGExpert. Am Ende der Installation müssen Sie Ihre Softwarelizenz eingeben.

### *2. Schritt: Komponenten für die Textbearbeitung*

Für die Dokumentenerstellung wie z.B. von Briefen und Berichten und die weitere Textbearbeitung kann entweder Microsoft Office oder OpenOffice benutzt werden.

Falls Microsoft Word verwendet werden soll benötigen Sie eine eigene kostenpflichtige Microsoft Office Lizenz. Sie können DGExpert auch ausschließlich mit zusätzlicher kostenloser "Freeware" betreiben. Die nachfolgenden Pakete werden kostenfrei zur Verfügung gestellt und sind auch für kommerzielle Anwender geeignet:

- Aktuelles OpenOffice Textverarbeitungsprogramm (Apache Open Office)
- PDF Reader mit der Fähigkeit Formulare zu bearbeiten. (z. B. aktueller Foxit Reader, aktueller Acrobat Reader)

Wir empfehlen Ihnen die aktuellen Versionen direkt vom Internet zu laden und zu installieren. Bitte beachten Sie die jeweiligen Lizenzbedingungen.

### *3. Schritt: Anmelden an DGExpert*

Beim ersten Aufruf von DGExpert müssen Sie sich beim Programm anmelden. Dieses erste Anmelden erfolgt immer mit dem Benutzer **administrator** und dem Passwort **administrator.** Sie sollten im weiteren Verlauf das Passwort umbenennen und gegebenenfalls weitere Benutzer anlegen. Achten Sie bitte darauf, dass Sie auch alle anderen vorgesehenen Grundeinstellungen vornehmen.

*So installieren Sie die Software DGExpert*

### *1. Schritt: Installation von DGExpert*

Geben Sie den auf der Installationsanleitung mitgelieferten Link in einen beliebigen Browser ein:

<https://update.dgexpert.de/install-dgexpert.exe>

### **a) Download der Installationsdatei**

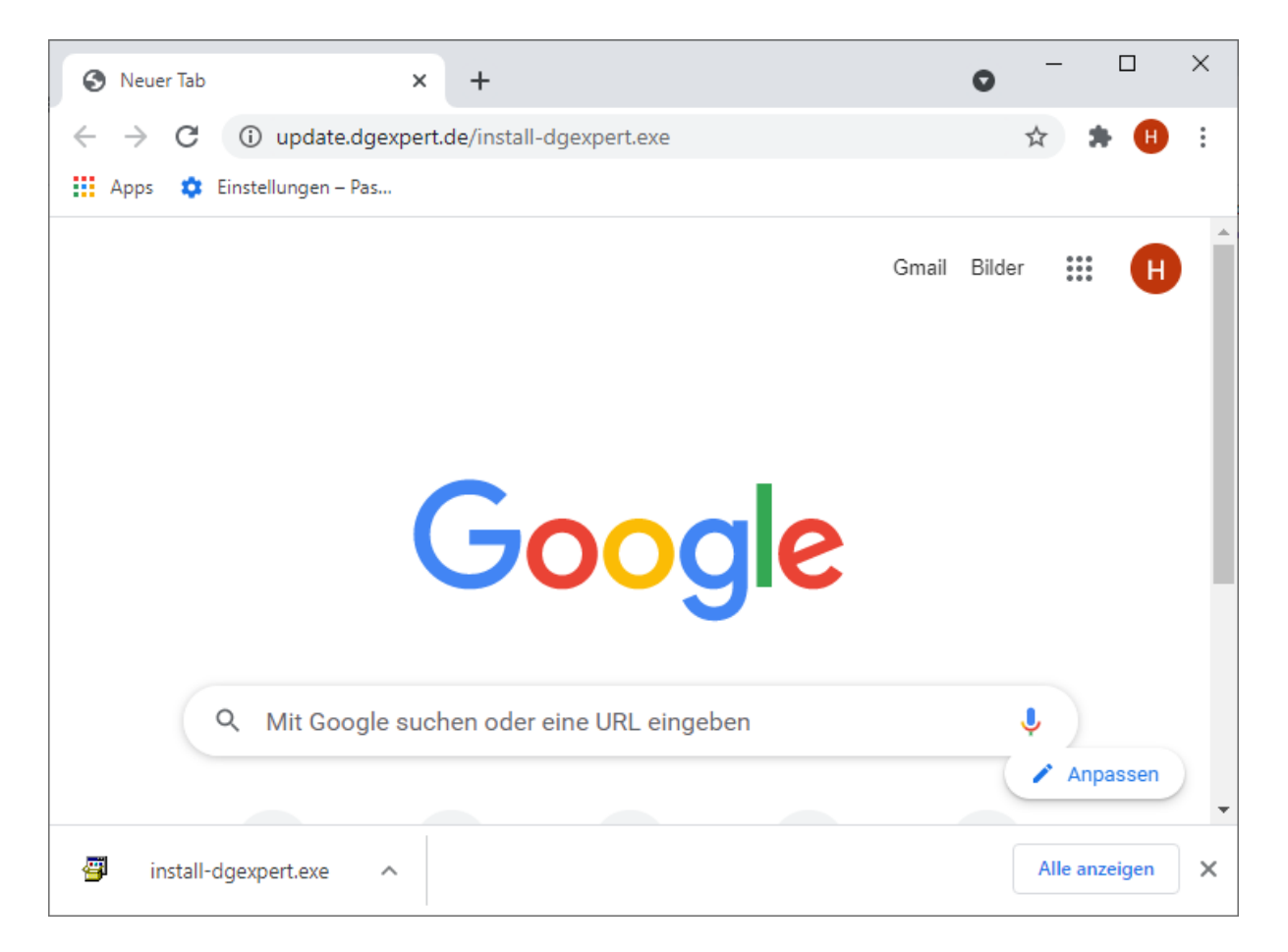

Die Installationsdatei für DGExpert wird vom Downloadserver heruntergeladen. Nachdem dieser Vorgang abgeschlossen ist können Sie die Installationsdatei entweder für die weitere Verwendung abspeichern oder direkt ausführen.

### **b) Ausführen der Installationsdatei**

Bitte führen Sie anschließend die Installationsdatei *install-dgexpert.exe* aus. Für die Installation werden erhöhte Rechte angefordert. Überprüfen Sie, dass der verifizierte Herausgeber mit der folgenden Maske übereinstimmt.

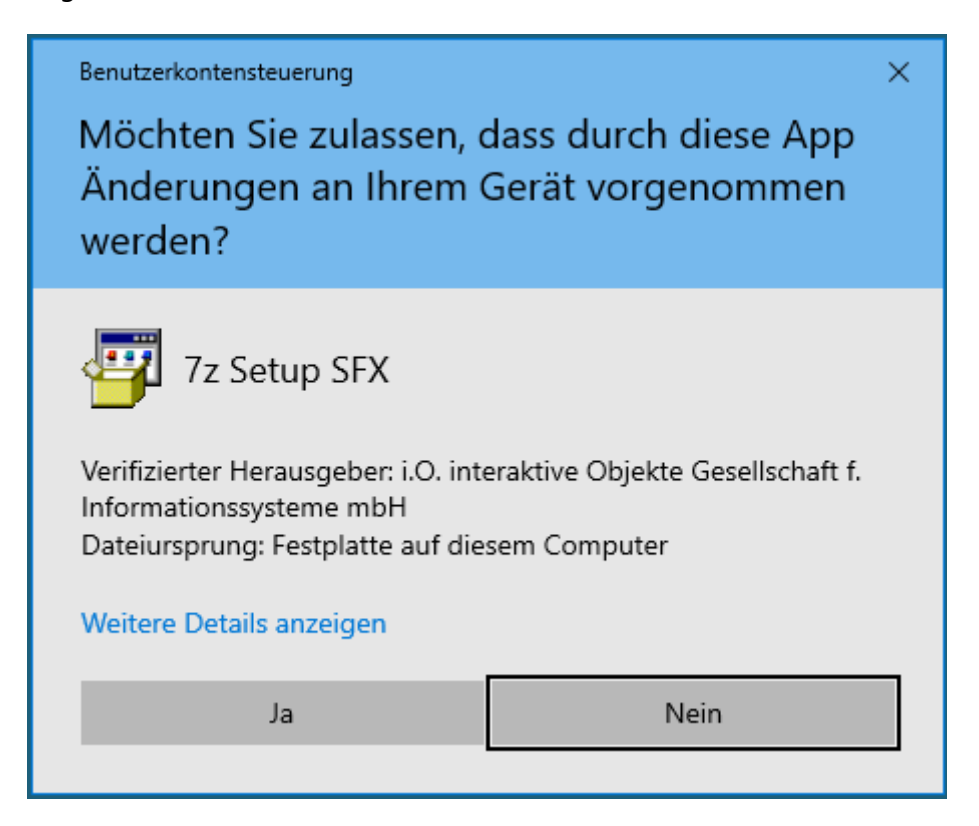

Lassen Sie nun bitte die Änderungen zu und quittieren Sie dies mit der Ja-Schaltfläche:

### **c) Installation von DGExpert zulassen**

Es erfolgt nun die Anzeige der DGExpert Version, die installiert werden soll:

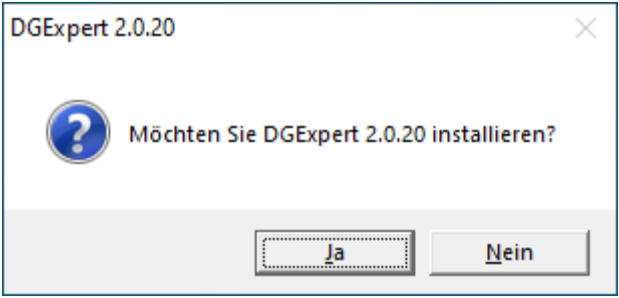

Lassen Sie nun bitte die Installation zu und quittieren Sie dies mit der Ja-Schaltfläche.

### **d) Die Installation wird entpackt**

Die Installation wird extrahiert und automatisch gestartet

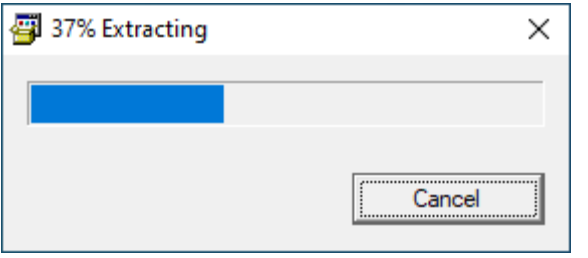

Nachdem 100% in der Fortschrittsanzeige erreicht sind, ist dieser Schritt abgeschlossen.

### **e) Optionale Installation von fehlenden Windows Komponenten:**

Nachdem die Installation entpackt wurde, wird überprüft welche Windows Komponenten im System noch fehlen. Diese werden anschließend installiert.

Bitte stimmen Sie dazu jeweils den entsprechenden Lizenzbedingungen zu und quittieren Sie dies mit der entsprechenden Schaltfläche:

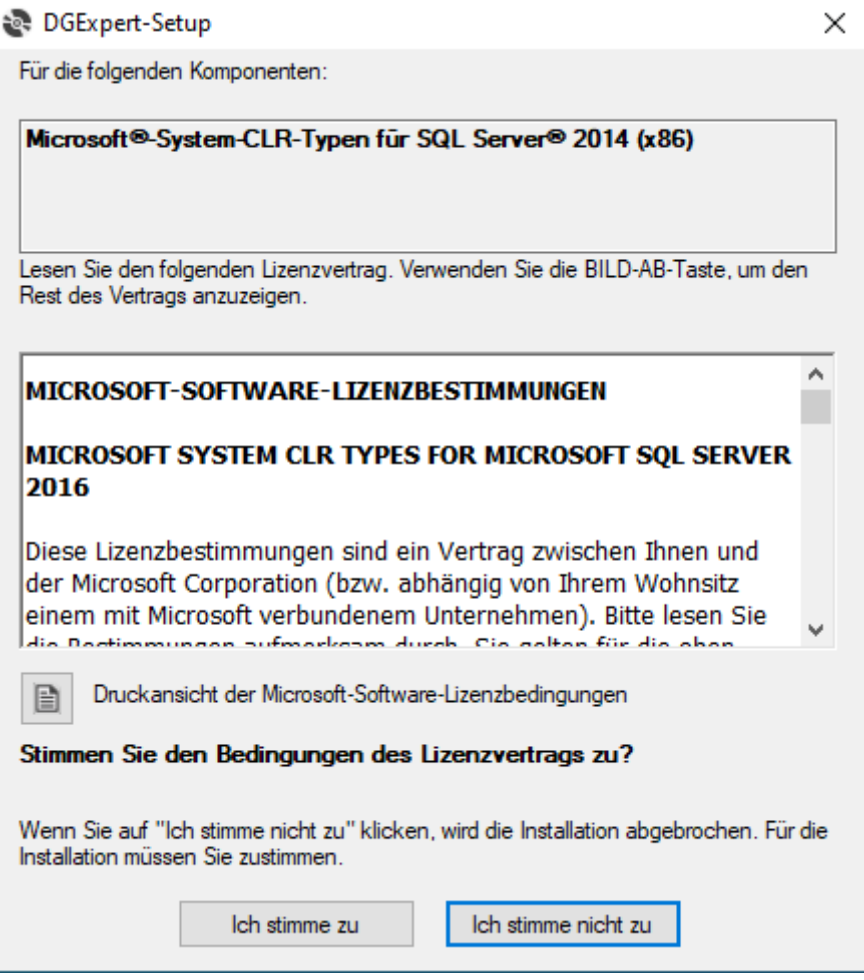

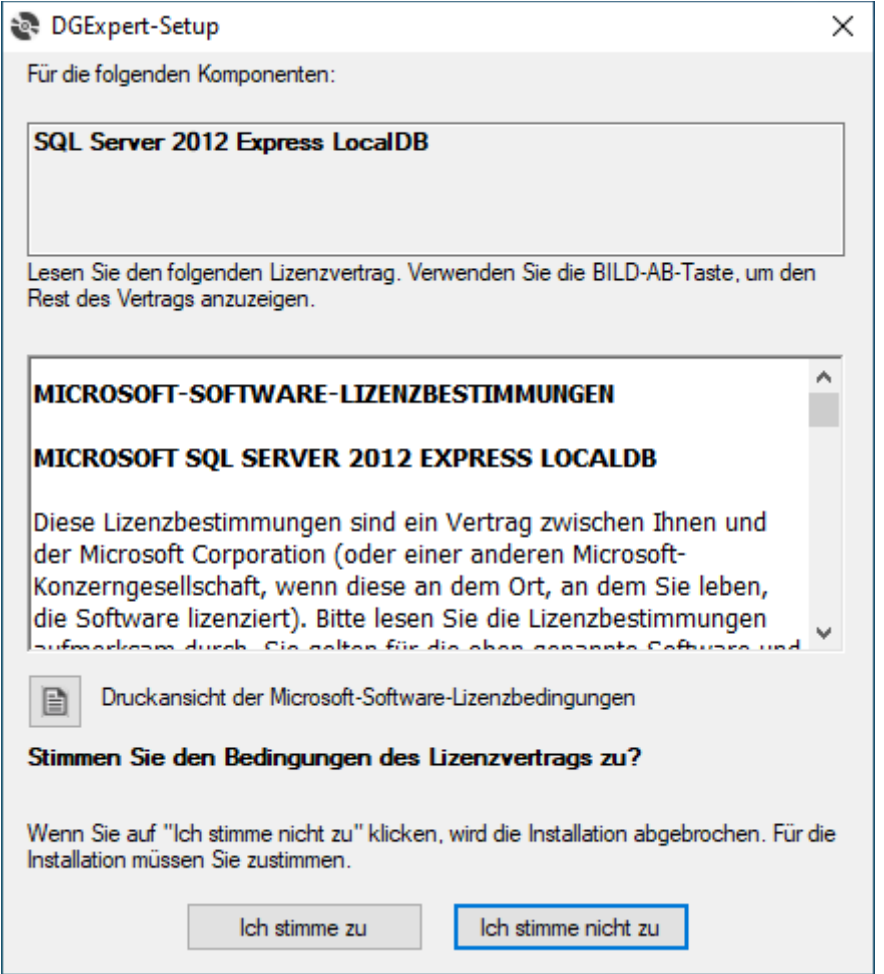

Bei längeren Installationen wird ein Fortschrittsbalken angezeigt.

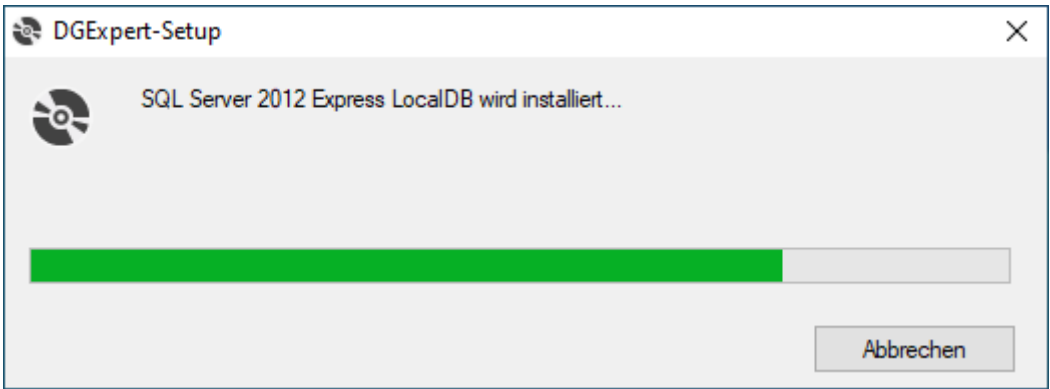

### **f) Installation von DGExpert**

Nachdem alle erforderlichen Windows Komponenten installiert wurden, wird die eigentliche DGExpert Installation vorbereitet.

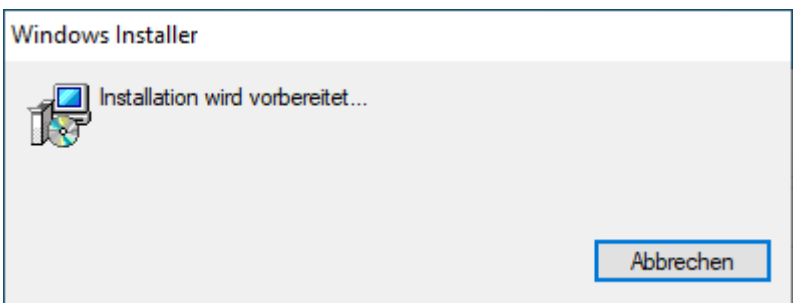

Nach der Vorbereitung startet der Setup Assistent für DGExpert:

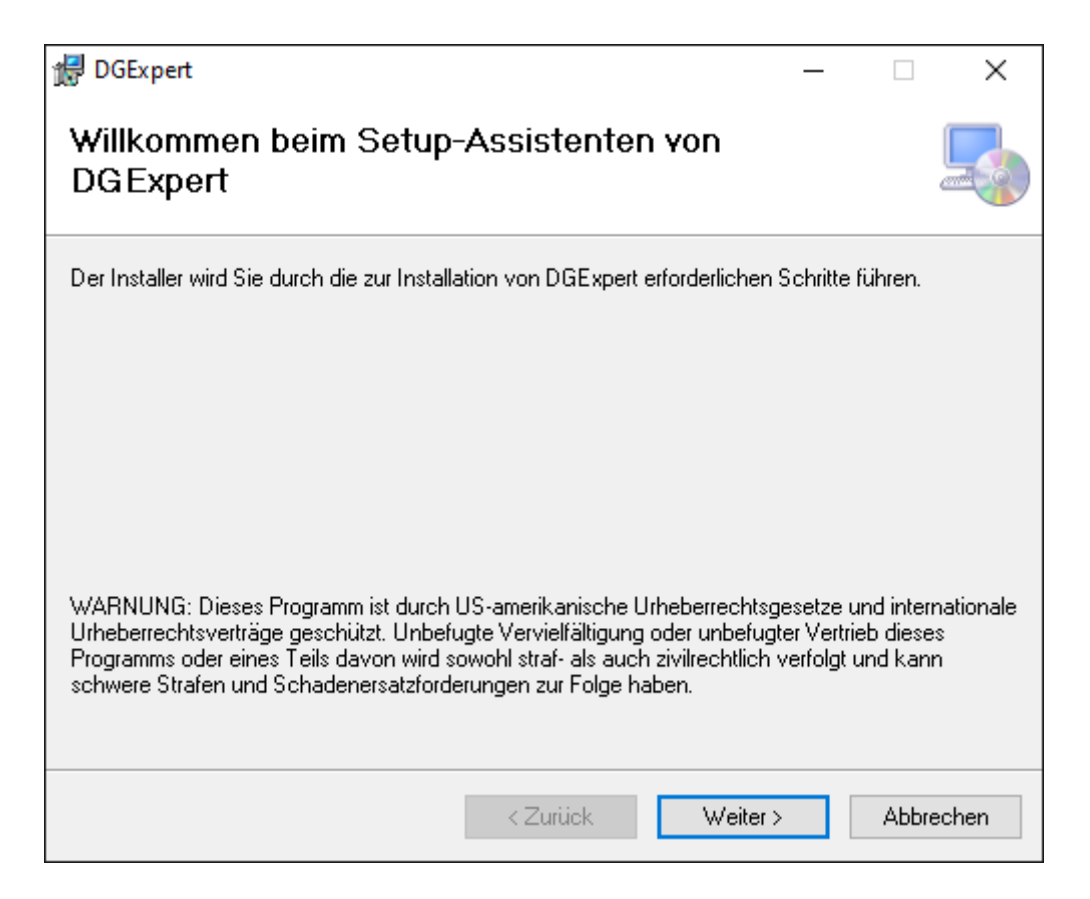

Bitte quittieren Sie die Fortsetzung der Installation durch die Weiter-Schaltfläche.

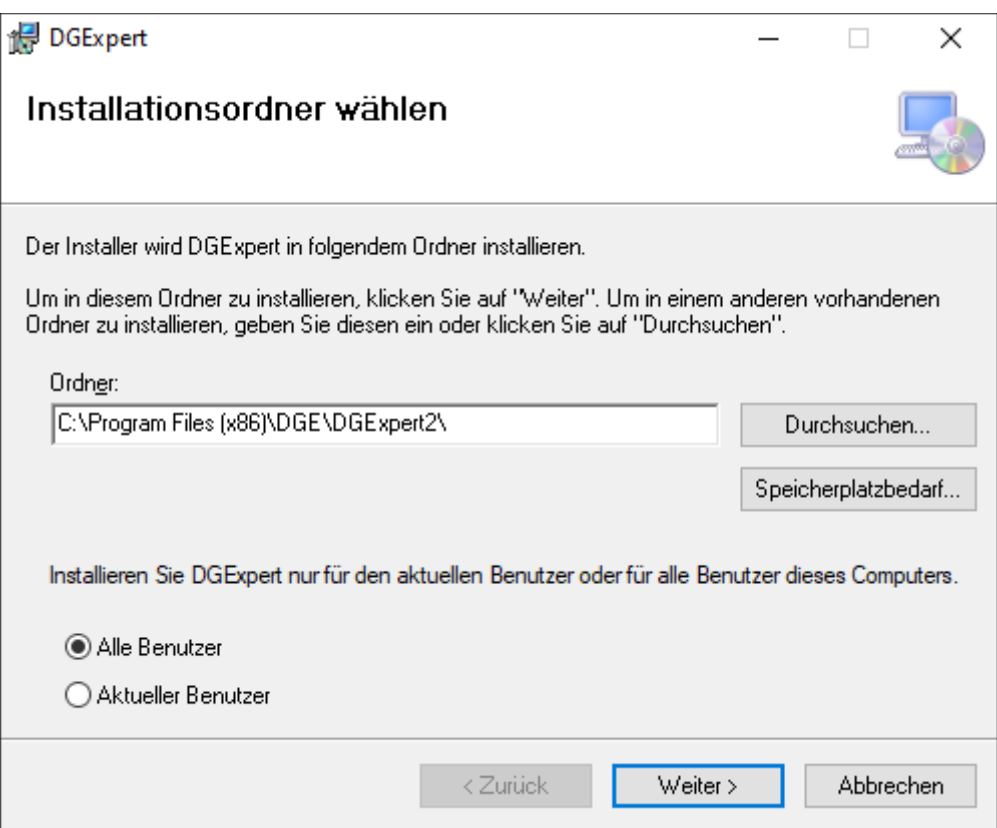

Im Allgemeinen können Sie die Voreinstellungen übernehmen. Bitte quittieren Sie die Fortsetzung der Installation durch die Weiter-Schaltfläche.

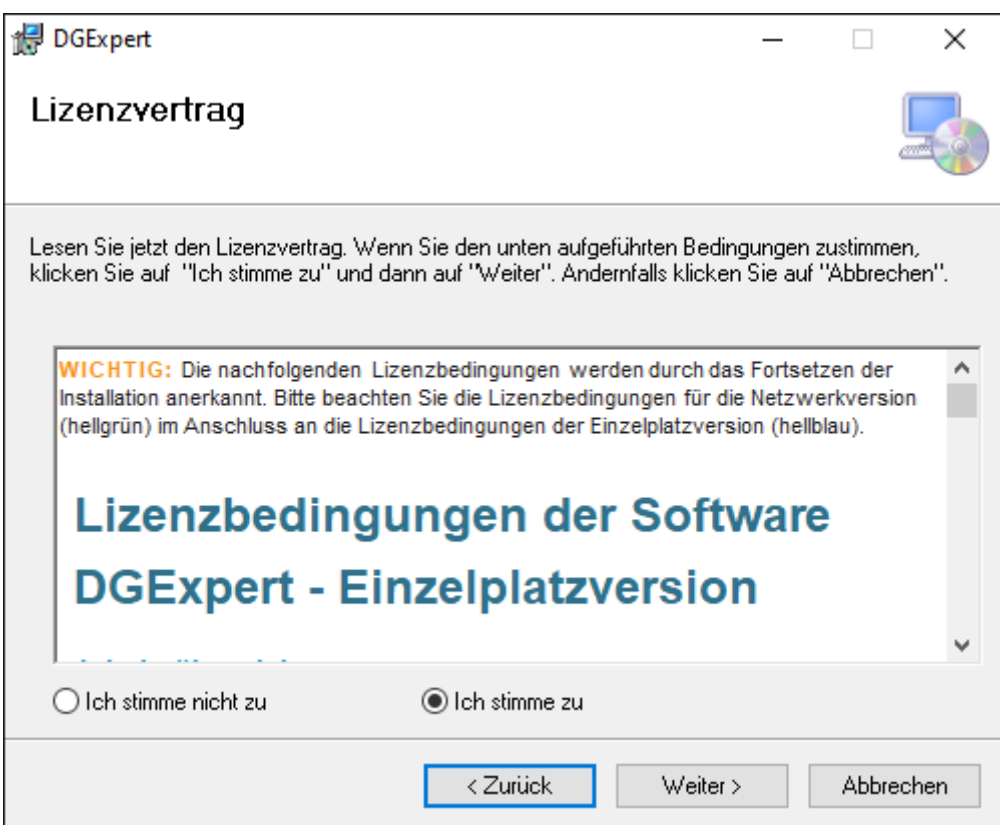

Bitte stimmen Sie dem Lizenzvertrag zu und quittieren Sie die Fortsetzung der Installation durch die Weiter-Schaltfläche.

Anschließend wählen Sie die Datenbank aus. Hier ist die lokale SQL Datenbank (Einzelplatzversion) voreingestellt. Diese Voreinstellung wird für die Einzelplatz Version empfohlen und sollte im Allgemeinen nicht verändert werden.

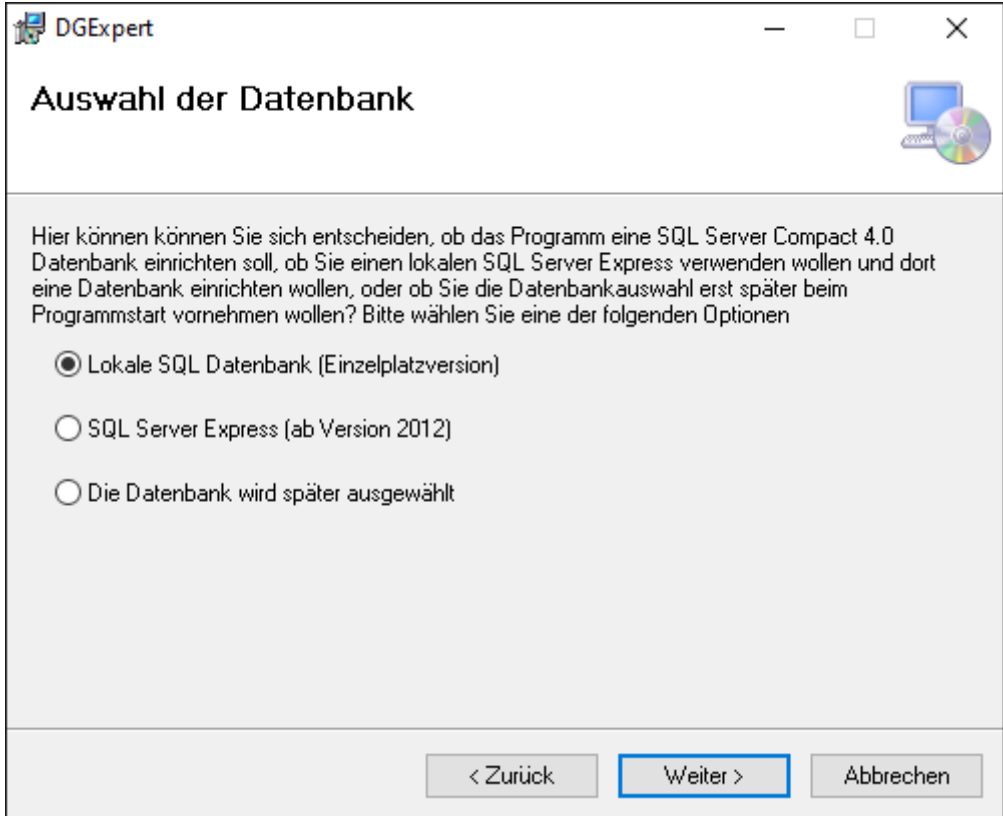

Bitte quittieren Sie die Fortsetzung der Installation durch die Weiter-Schaltfläche.

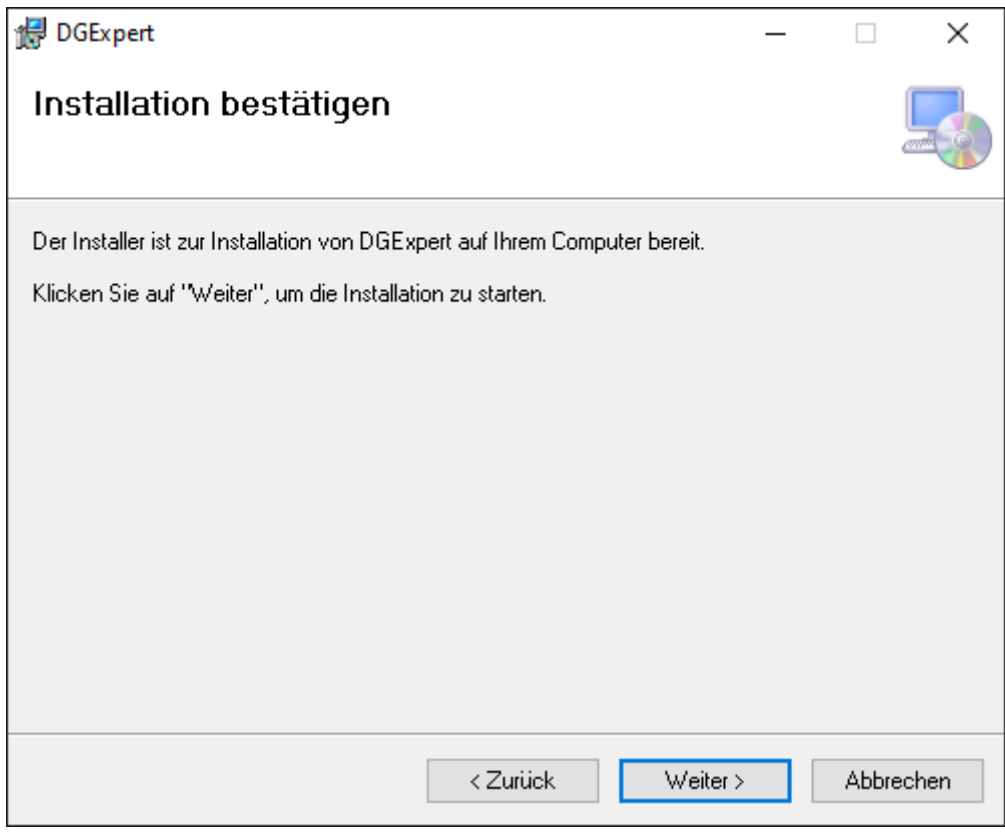

Bitte quittieren Sie die Fortsetzung der Installation durch die Weiter-Schaltfläche.

Für den nächsten Schritt sind erhöhte Rechte erforderlich. Sie werden nach einer Bestätigung der Installation gefragt. Bitte überprüfen sie den verifizierten Herausgeber.

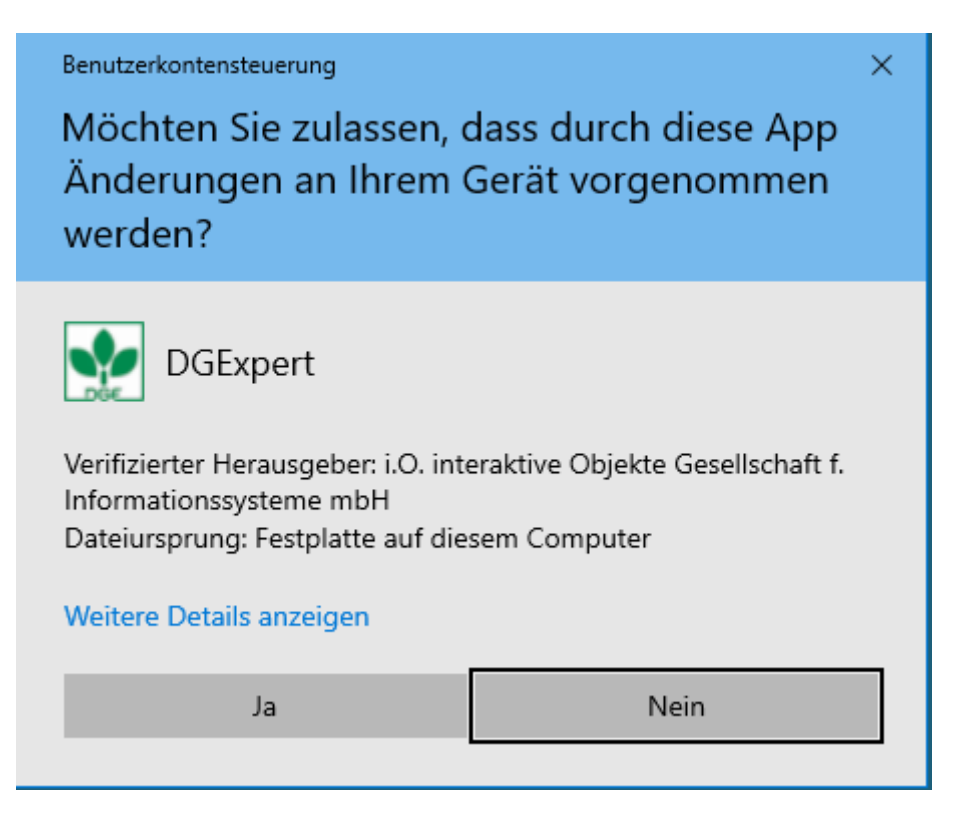

Die Installation von DGExpert wird nun durchgeführt und es wird ein Fortschrittsbalken angezeigt.

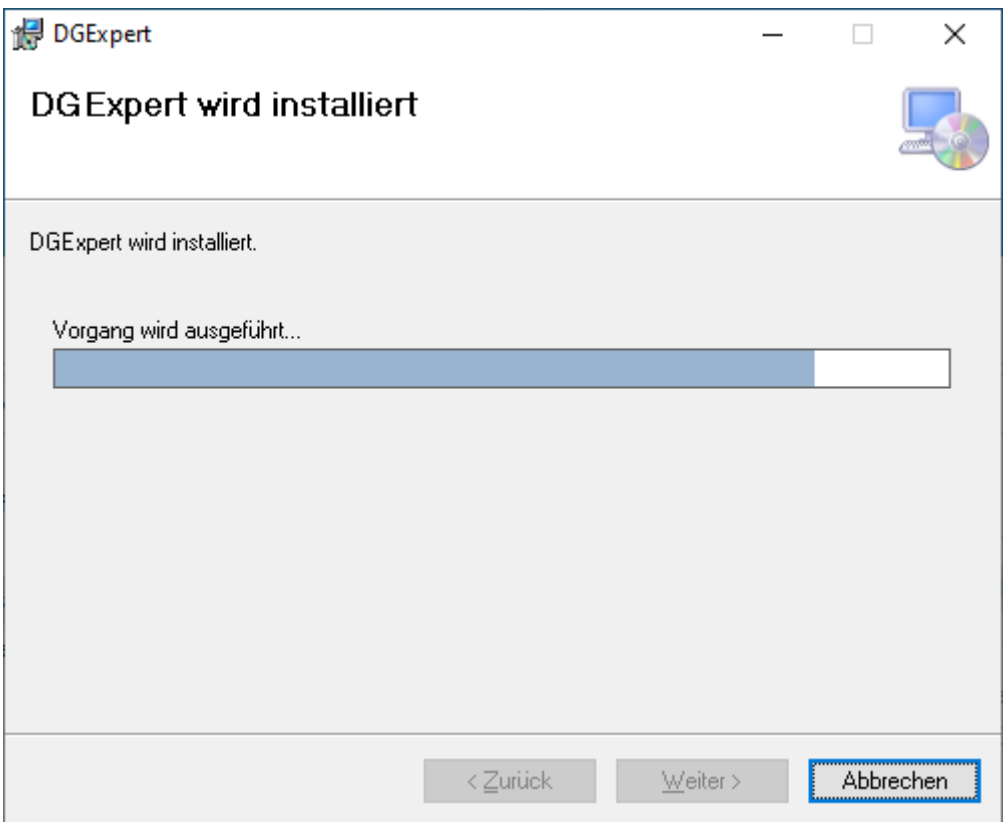

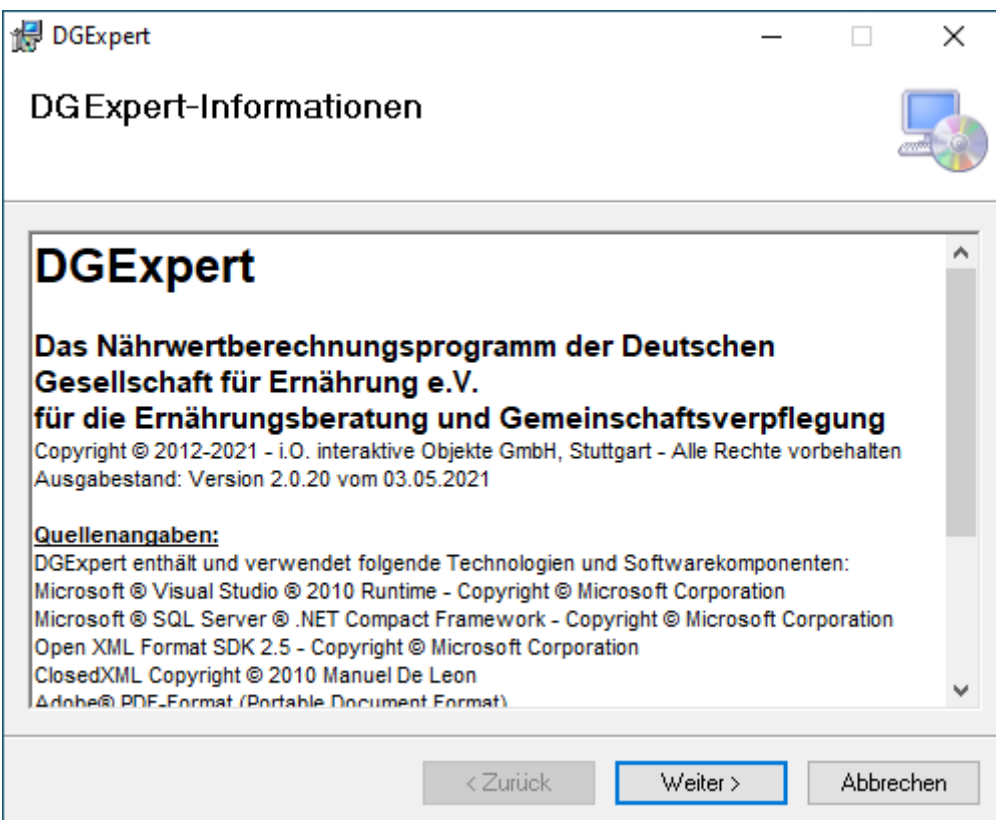

Nach erfolgreicher Installation werde aktuellen Versionsangaben angezeigt:

Bitte quittieren Sie die Fortsetzung der Installation durch die Weiter-Schaltfläche.

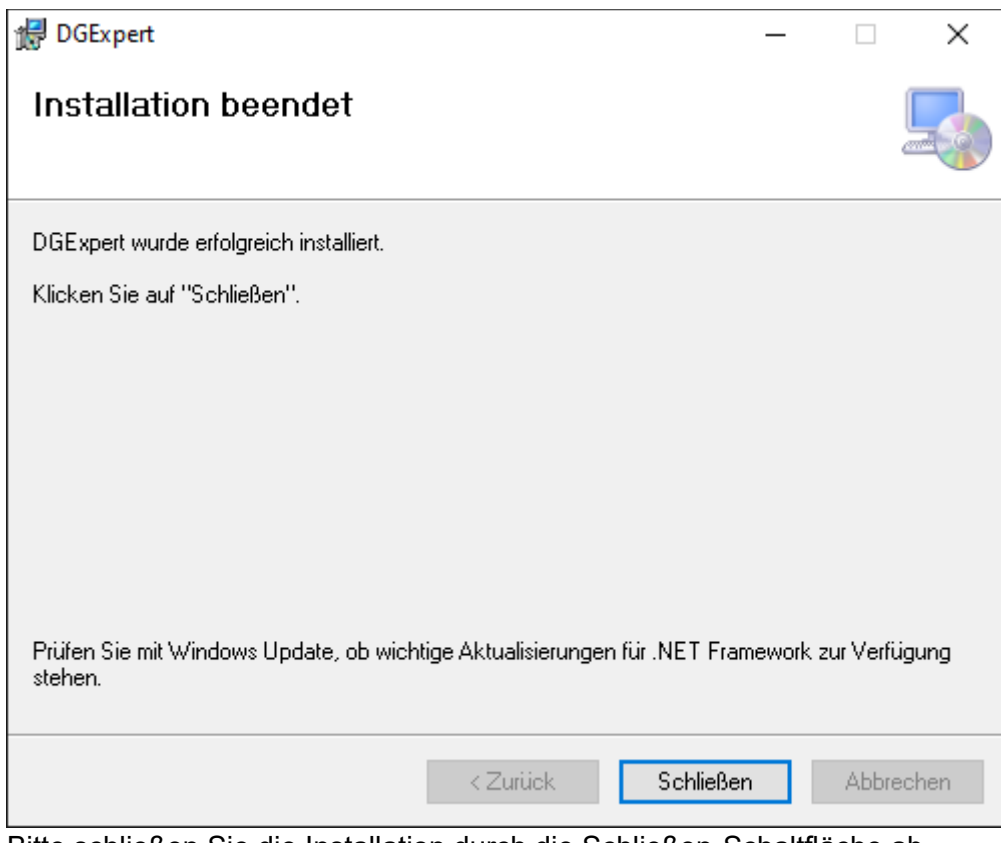

Bitte schließen Sie die Installation durch die Schließen-Schaltfläche ab. DGExpert ist nun installiert und betriebsbereit.

### *2. Schritt: Zusätzliche Komponenten für die Textverarbeitung*

#### *Office Programm*

DGExpert benötigt für verschiedene Funktionen der Textverarbeitung ein Textverarbeitungsprogramm.

Sie können zwischen Microsoft Office und Apache OpenOffice auswählen.

#### *a) Microsoft Office Installation*

Die Installation von Microsoft Office wird hier im Einzelnen nicht beschrieben. Microsoft Office muss vom Anwender selbst beschafft und installiert werden.

#### *b) Apache OpenOffice Installation*

Für die Installation von Open Office Programm benutzen Sie bitte die offizielle Seite:

<https://www.openoffice.org/de/>

#### *PDF Reader*

Mit DGExpert ist es möglich, Verzehrprotokollvorlagen als PDF Formulare dem Klienten mitzugeben. Dieser kann die Formulare dann auf seinem PC mit einem PDF Reader ausfüllen, **der ausgefüllte Formulare abspeichern kann**.

Dies ist unter anderem mit dem Foxit Reader möglich und mit dem aktuellen Acrobat Reader.

#### *a) Acrobat Reader Installation*

Installieren Sie am besten den Acrobat Reader direkt von der Herstellerseite, dann haben Sie die aktuellste Softwareversion:

<https://get.adobe.com/reader/?loc=de>

#### *b) Foxit Reader Installation*

Installieren Sie am besten den Foxit Reader direkt von der Herstellerseite, dann haben Sie die aktuellste Softwareversion:

<https://www.foxitsoftware.com/de/pdf-reader/>

### *3. Schritt: Anpassen der DGExpert Einstellungen*

#### *Erstes Anmelden bei DGExpert*

Nach der Installation müssen Sie sich bei DGExpert anmelden. Dazu starten Sie das Programm über das Icon auf Ihrem Desktop:

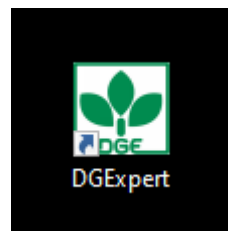

Kurz darauf erscheint das Anmeldeformular.

Bei der ersten Anmeldung verwenden Sie den Benutzernamen **administrator** und das Passwort **administrator**.

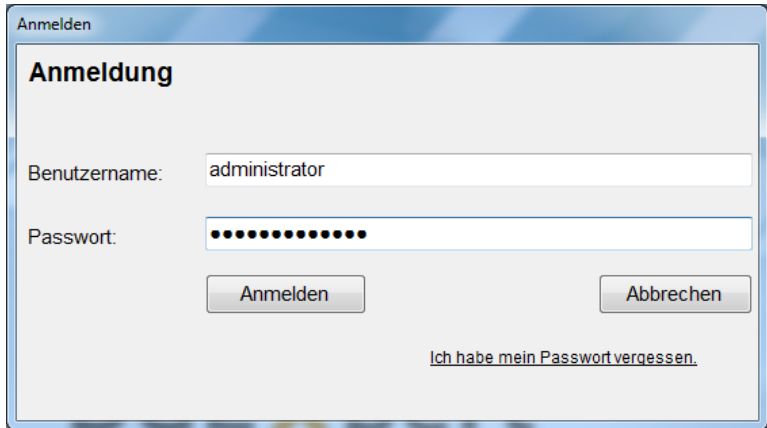

#### *Rezepte und Speisepläne für die GV-Programmversion*

Wenn Sie die Programmversion für die Gemeinschaftsverpflegung besitzen, werden Sie nach der Anmeldung an die Möglichkeit erinnert, mitgelieferte Rezepte und Speisepläne zu importieren.

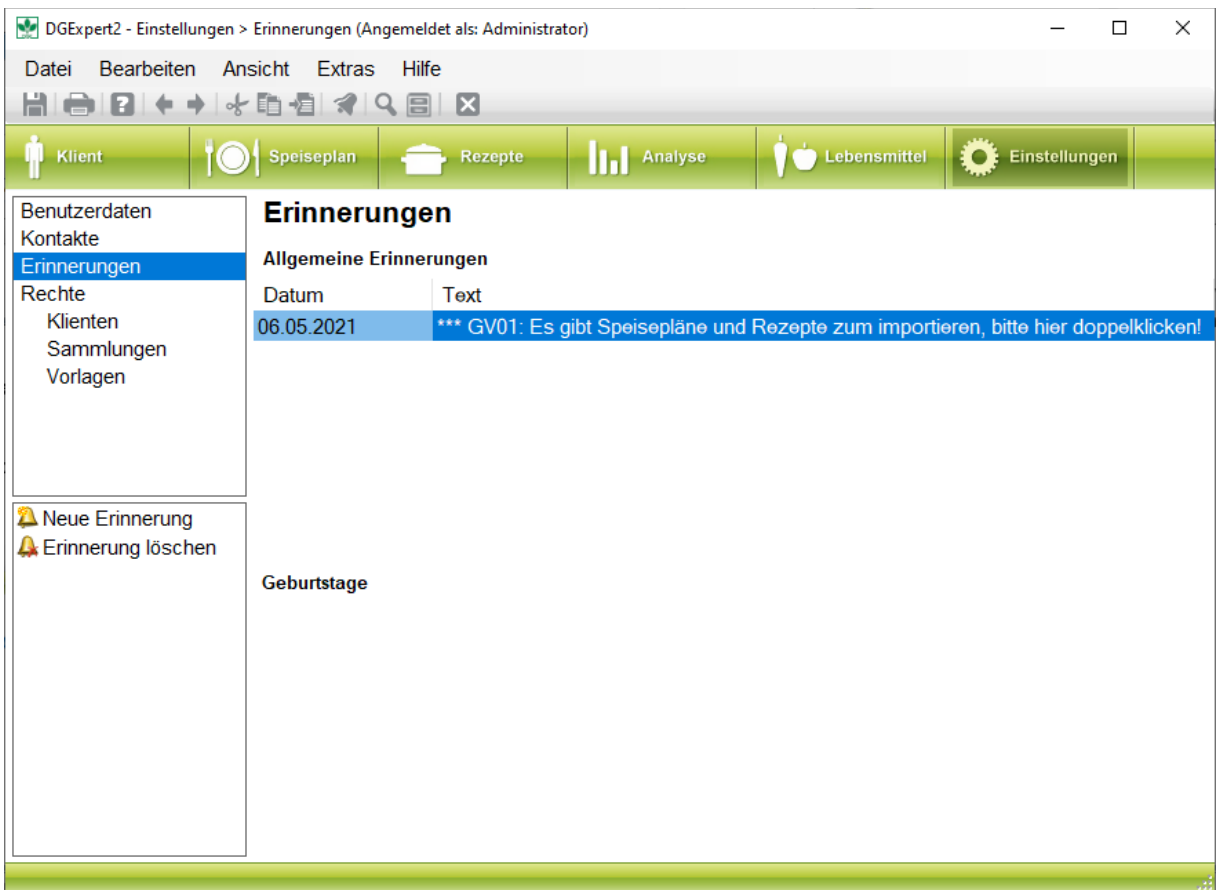

Über einen Doppelklick auf die markierte Erinnerung, öffnet sich ein Auswahl-Dialog, mit welchem Sie die zu importierende Datei auswählen können. Der angezeigte Ordner sollte hier schon die richtige Sicherung enthalten.

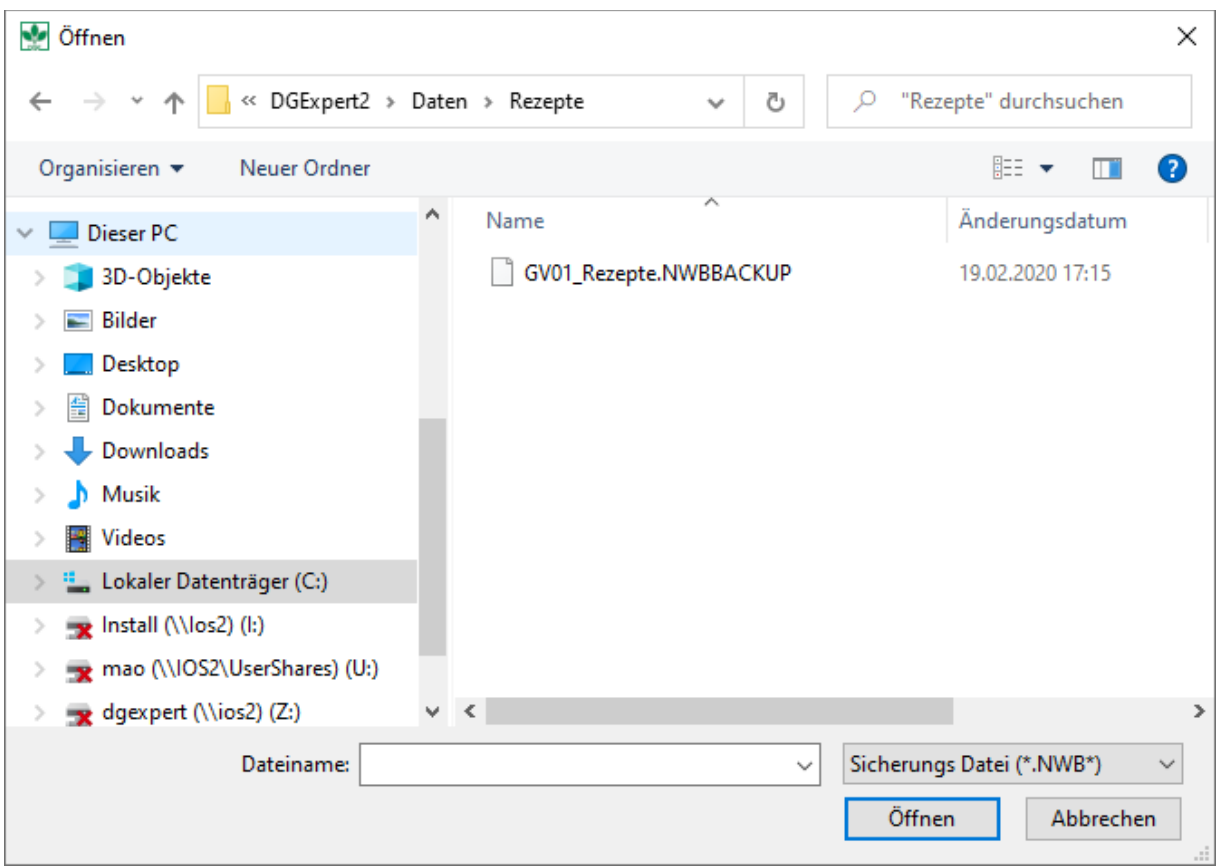

Nach Betätigung des Buttons "Öffnen" öffnet sich der Import-Dialog mit dessen Hilfe Sie die gewünschten Rezepte bzw. Speisepläne auswählen können.

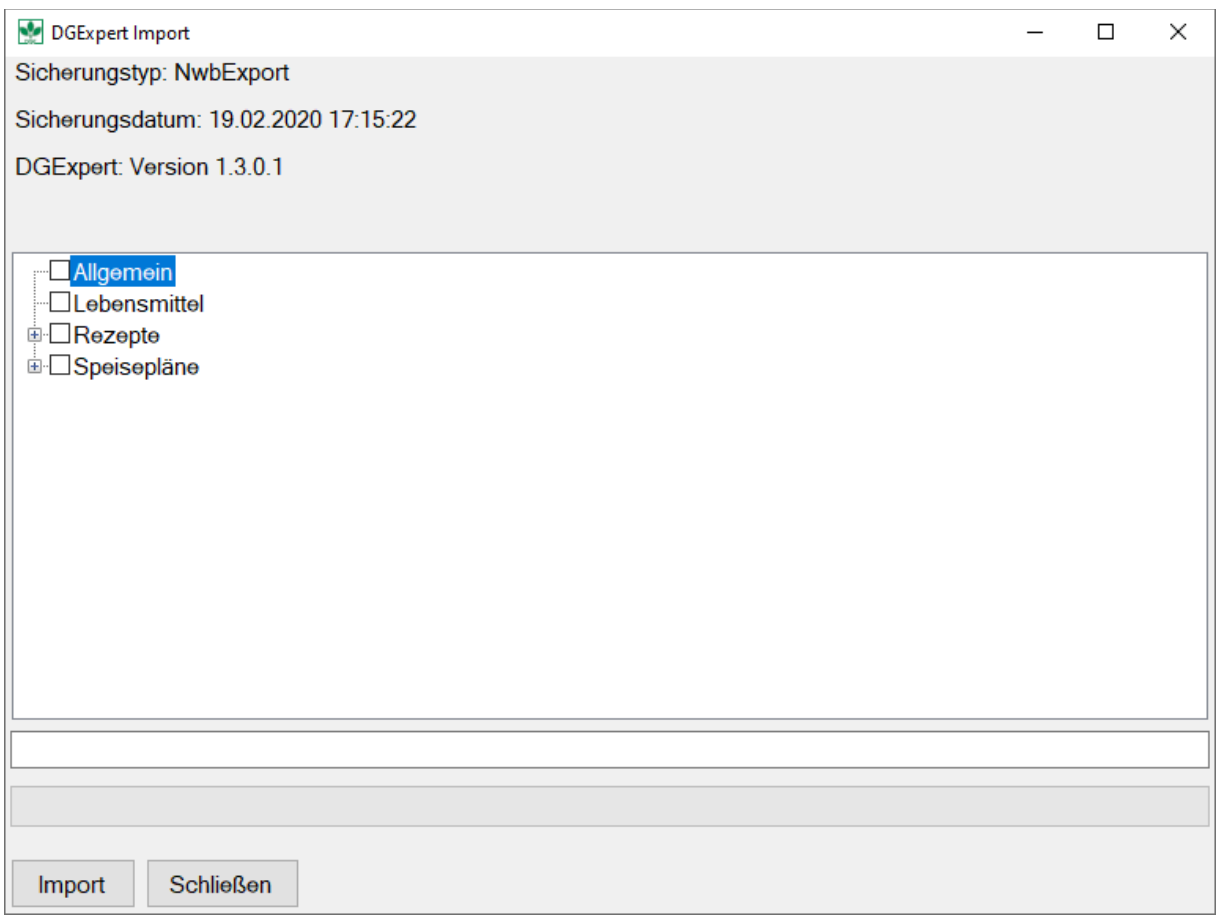

Nach Anwahl der gewünschten Elemente kann der Importvorgang über den Import-Button gestartet werden.

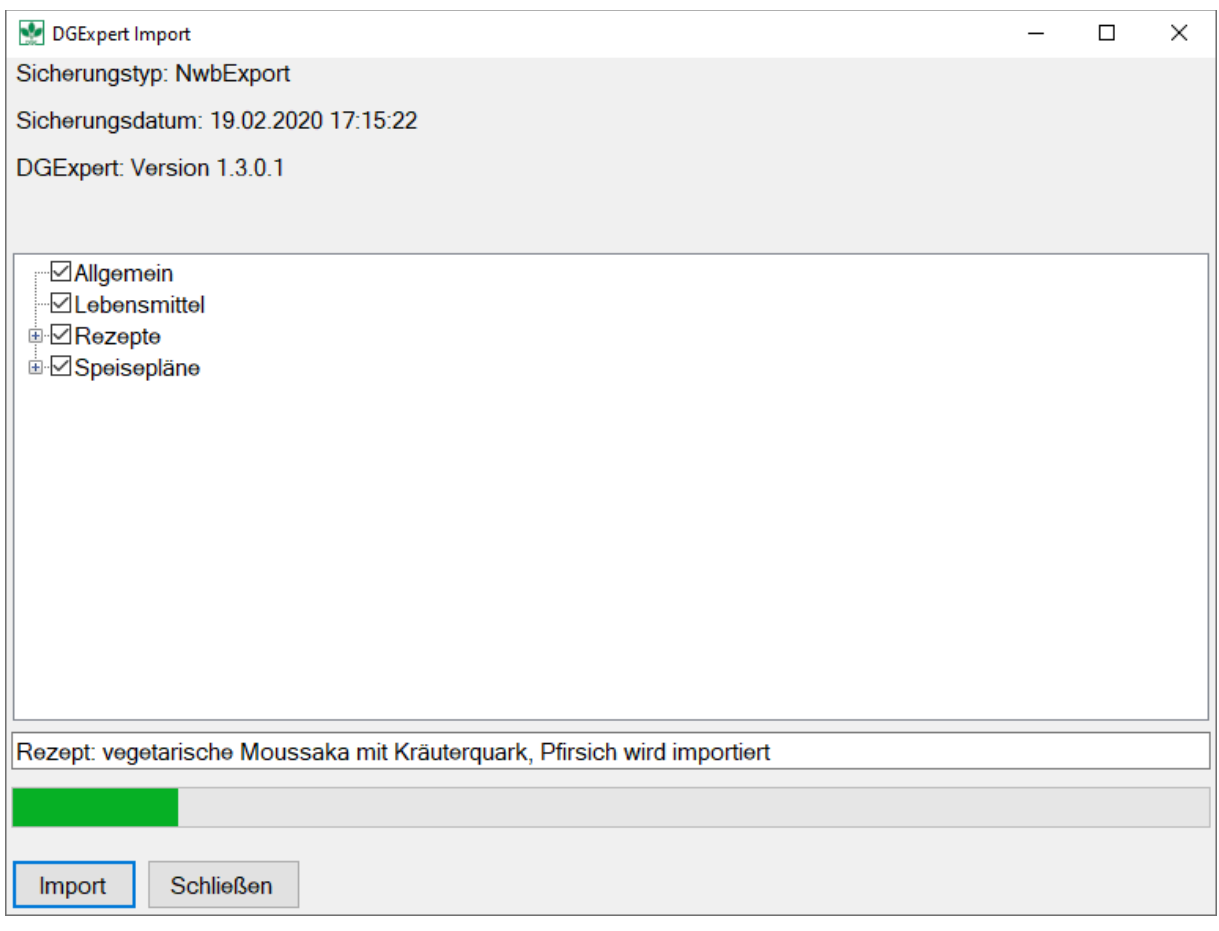

Nachdem der Fortschrittsbalken das Ende erreicht hat öffnet sich ein neues Fenster mit dem Import Protokoll.

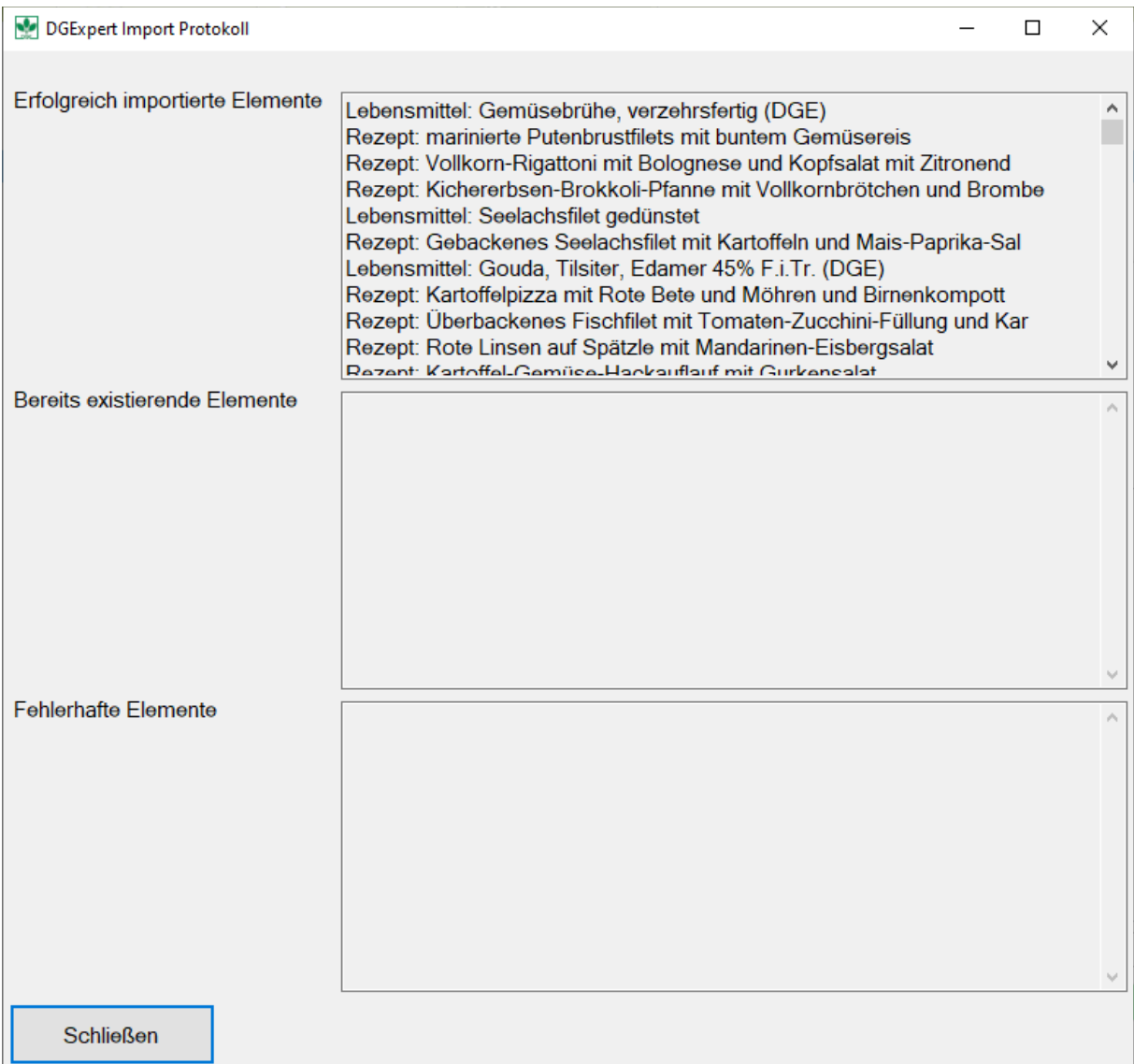

Nachdem der Import erfolgreich abgeschlossen wurde, bekommen Sie eine Übersicht über die eingelesenen Daten und mögliche Objekte die übersprungen wurden, da Sie bereits in der Datenbank vorhanden waren.

#### *Bearbeitungsmodus und Speichern der Daten*

Um beliebige Veränderungen in DGExpert durchzuführen, müssen Sie als erstes in den Bearbeitungsmodus wechseln. Dazu klicken Sie auf jeder Seite verfügbaren Button Bearbeiten, er befindet sich immer links unten. Nachdem Sie die Änderungen vorgenommen haben, sollten Sie auf den Button Speichern klicken. Damit werden alle vorhandenen Datenänderungen in der Datenbank gespeichert.

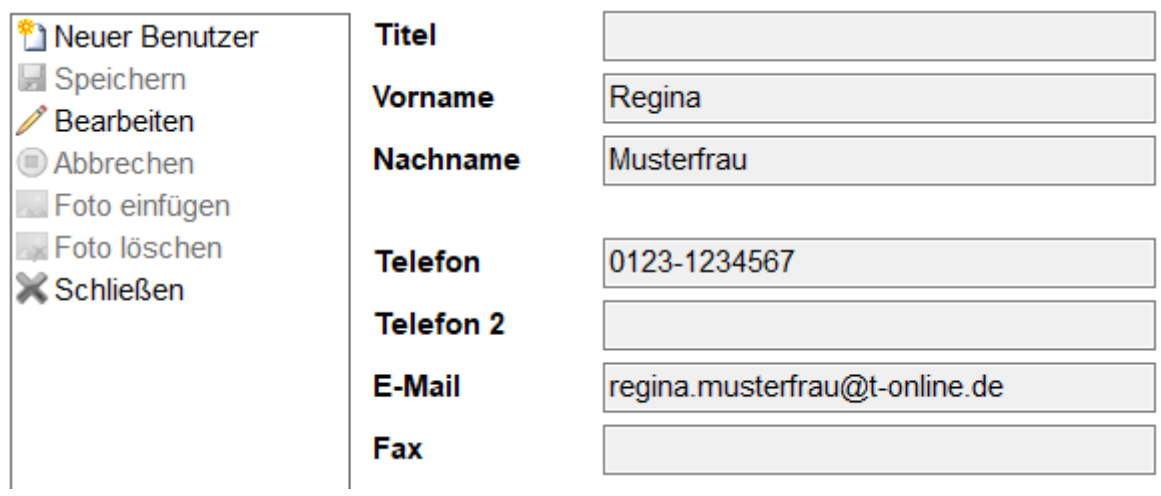

### *Benutzerdaten*

Nach der Anmeldung/dem Import sollten Sie direkt Ihre Benutzerdaten anpassen. Dazu wechseln Sie auf den Menüpunkt Einstellungen und wählen Benutzerdaten in der linken Navigationsleiste an.

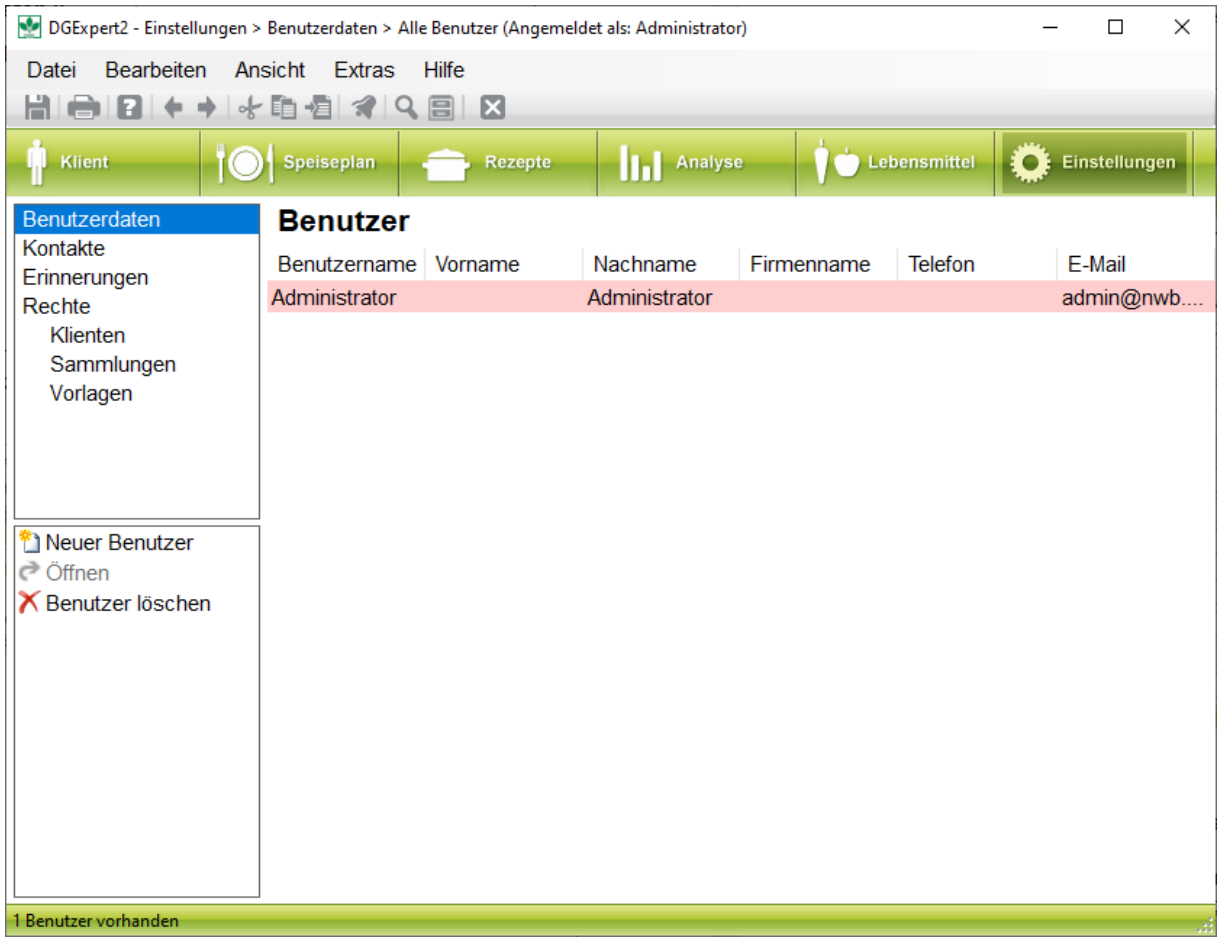

#### *Eingabe der Benutzerdaten*

Öffnen Sie mit einem Doppelklick die Benutzerdaten des Administrators. Hier haben Sie die Möglichkeit, Ihr Programm so einzustellen, dass sie in Zukunft automatisch angemeldet werden. Dazu haken Sie das Kästchen *Mit Windows Account anmelden* an. Anschließend wird zur Authentifizierung die Windows Anmeldinformation verwendet. Beachten Sie, dass ein anderer Benutzer mit einem anderen Windows Benutzerkonto auf Ihrem Rechner dann keinen Zugriff auf Ihre Daten erhält. Geben Sie nun Ihre persönlichen Benutzerdaten ein. Die Daten werden für die verschiedenen Vorlagen benötigt.

Wenn Sie in einem Team mit mehreren Benutzern arbeiten, ist es empfehlenswert die Benutzer gleich von Anfang an einzurichten. Legen Sie dazu stets die Benutzer mit einem vorläufigen Kennwort an, welches der Benutzer dann beim ersten Anmelden auf sein persönliches Kennwort festlegt, bzw. die Windows Anmeldung aktiviert..

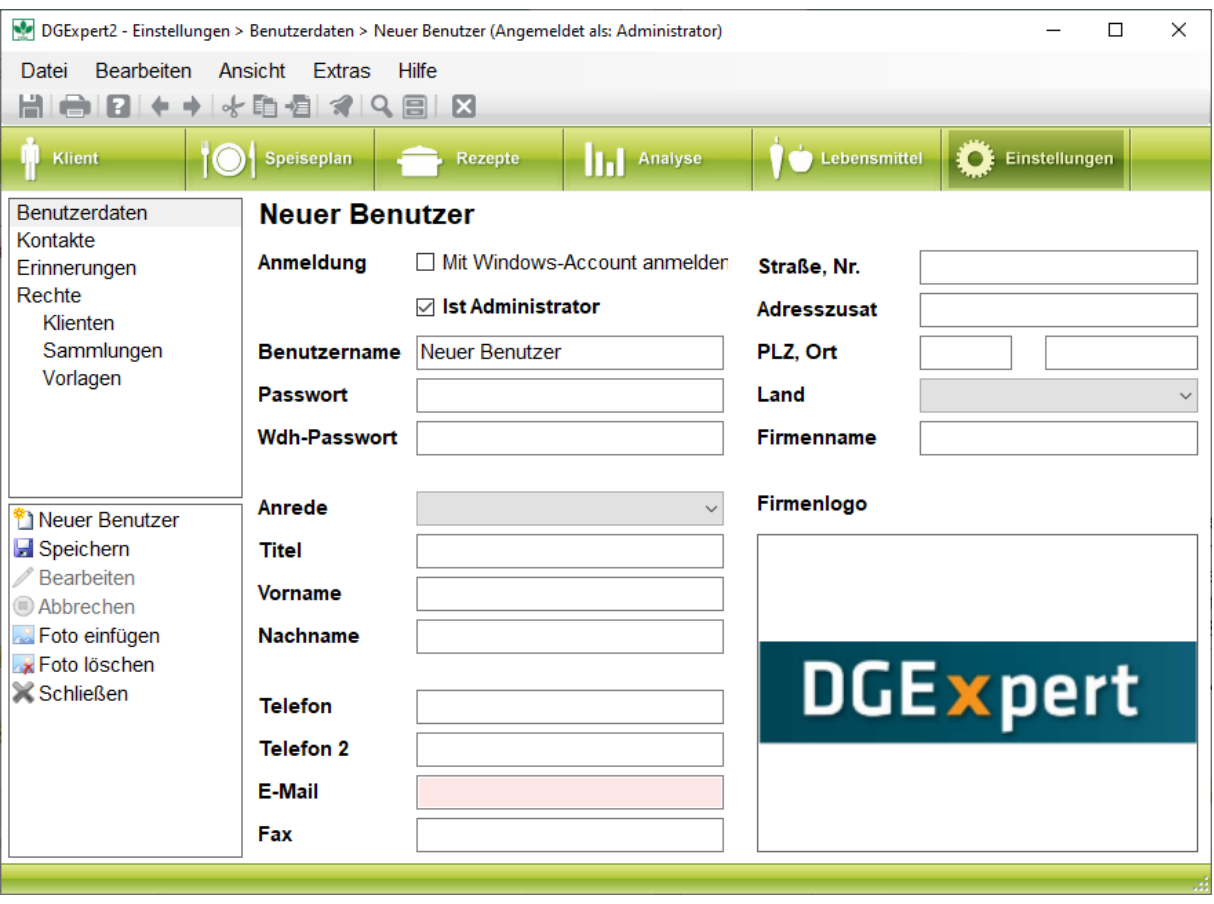

### *Festlegen des Dokumentenpfades*

Als nächstes sollten Sie den Pfad für die Ablage Ihrer Dokumente anlegen. Sie gelangen zur Eingabe über das Menü: Extra→Optionen→Systemeinstellungen:

| <b>SP</b>                                                                                                    |                                                                            | DGExpert2 - Lebensmittel-Suche > Listenansicht (Angemeldet als: Administrator) |                                |                                      |   |                          |                         |                                   |      |                  | □<br>$\times$ |               |
|----------------------------------------------------------------------------------------------------|----------------------------------------------------------------------------|--------------------------------------------------------------------------------|--------------------------------|--------------------------------------|---|--------------------------|-------------------------|-----------------------------------|------|------------------|---------------|---------------|
| <b>Bearbeiten</b><br>Datei                                                                                                    | Ansicht                                                                    | <b>Extras</b>                                                                  | Hilfe                          |                                      |   |                          |                         |                                   |      |                  |               |               |
| и<br>ok                                                                                                    | in.<br>÷                                                                   | Ħ                                                                              | Energierechner                 | F <sub>2</sub>                       |   |                          |                         |                                   |      |                  |               |               |
|                                                                                                    |                                                                            | ₿g                                                                             | Merkmale                       | Umschalttaste+F2                     |   |                          |                         |                                   |      |                  |               |               |
| <b>Klient</b><br><b>Spei</b>                                                                                                    |                                                                            | O                                                                              | Optionen                       |                                      |   | Ŵ                        | Nährstoff-Konfiguration |                                   |      | Umschalttaste+F3 |               |               |
| Lebensmittel-Suche                                                                                                    |                                                                            | ě                                                                              | Zusatzstoffe und Allergene     | Umschalttaste+F6                     |   | 瘤                        | Parameter-Konfiguration |                                   |      | Umschalttaste+F4 |               |               |
| Listenansicht<br>Baumansicht<br><sup>*</sup> I Neues Lebensmittel<br>⊘ Öffnen<br><b>Exportieren</b><br><b>S</b> Importieren<br>X Löschen<br><b>M</b> <sub>e</sub> Als Excel Tabelle | Le <sub>ab</sub>                                                           |                                                                                | Lebensmittel Synonyme          | Umschalttaste+F7<br>Umschalttaste+F8 |   | O<br>Systemeinstellungen |                         |                                   |      | Umschalttaste+F5 |               |               |
|                                                                                                    | Suc                                                                        | £                                                                              | Vorlagen                       |                                      |   |                          |                         |                                   |      |                  | <b>Suchen</b> |               |
|                                                                                                    |                                                                            | 凸                                                                              | Sammlungen                     | Umschalttaste+F9                     |   |                          |                         |                                   |      |                  |               |               |
|                                                                                                    | Vorla <sub>{</sub>                                                         |                                                                                | Gruppen                        | Umschalttaste+F10                    | ٠ |                          |                         | <b>Bearbeiten</b><br>$\checkmark$ |      |                  | Speichern     |               |
|                                                                                                    | Aust 2 <sup>2</sup>                                                        |                                                                                | Kontaktgruppen                 | Umschalttaste+F11                    |   |                          | Einstellungen           |                                   |      |                  |               |               |
|                                                                                                    |                                                                            | Ŧ                                                                              | <b>Administrativer Bereich</b> |                                      |   | [g]                      | Portion GCALZB          | <b>GJZB</b>                       |      | ZE<br>[g]        | ZF<br>[g]     | ZKZB ^<br>[g] |
|                                                                                                    | ☑                                                                          | Schlüssel                                                                      | Name                           |                                      |   |                          |                         |                                   | [kJ] |                  |               |               |
|                                                                                                    |                                                                            | B100000                                                                        | Vollkornbrote                  |                                      |   | 50.0                     | 213                     |                                   | 893  | 7,3              | 1,2           | 46.9          |
|                                                                                                    |                                                                            | B200000                                                                        | Graubrote                      |                                      |   | 45.0                     | 237                     |                                   | 990  | 7,4              | 1,0           | 52,0          |
|                                                                                                    |                                                                            | B101000                                                                        | Vollkornbrot                   |                                      |   | 50.0                     | 213                     |                                   | 893  | 7.3              | 1,2           | 46,9          |
|                                                                                                    |                                                                            | B401000                                                                        | Vollkornbrötchen               |                                      |   | 60.0                     | 232                     |                                   | 972  | 8,3              | 1,5           | 49,0          |
|                                                                                                    |                                                                            | B501000                                                                        | <b>Brötchen</b>                |                                      |   | 45.0                     | 291                     | 1.217                             |      | 10,1             | 1,8           | 59,5          |
|                                                                                                    | B601000<br>Knäckebrot                                                      |                                                                                |                                |                                      |   | 10,0                     | 350                     | 1.466                             |      | 10,1             | 1,4           | 80.8          |
|                                                                                                    |                                                                            | B600000                                                                        | Knäckebrote                    |                                      |   | 10,0                     | 350                     | 1.466                             |      | 10,1             | 1.4           | 80.8          |
|                                                                                                    |                                                                            | B201000                                                                        | Graubrot                       |                                      |   | 45.0                     | 237                     |                                   | 990  | 7,4              | 1.0           | 52.0          |
|                                                                                                    | B720300<br>Buchweizenbrötchen                                              |                                                                                |                                |                                      |   | 45.0                     | 256                     | 1.069                             |      | 7.7              | 1,8           | 53,4          |
|                                                                                                    |                                                                            | B720200                                                                        | Buchweizenbrot                 |                                      |   | 45,0                     | 243                     | 1.017                             |      | 7,3              | 1,7           | 50.8          |
|                                                                                                    |                                                                            | B720100                                                                        | Buchweizenvollkornbrot         |                                      |   | 60,0                     | 224                     |                                   | 936  | 7,5              | 1,4           | 47,3          |
|                                                                                                    |                                                                            | B710500                                                                        | <b>Dinkelbrot</b>              |                                      |   | 50,0                     | 242                     | 1.014                             |      | 10,4             | 3,5           | 43,9          |
|                                                                                                    |                                                                            | B710400                                                                        | Kartoffelbrot                  |                                      |   | 50,0                     | 248                     | 1.038                             |      | 8,0              | 1,3           | $51,4 \times$ |
|                                                                                                    | $\,<$                                                                      |                                                                                |                                |                                      |   |                          |                         |                                   |      |                  |               |               |
|                                                                                                    | $100$ g<br>Schema<br>Standardschema<br>$\checkmark$<br>pro<br>$\checkmark$ |                                                                                |                                |                                      |   |                          |                         |                                   |      |                  |               |               |
|                                                                                                    | Zurücksetzen                                                               |                                                                                |                                |                                      |   |                          |                         |                                   |      |                  |               |               |
| 15162 Lebensmittel gefunden.                                                                                                    |                                                                            |                                                                                |                                |                                      |   |                          |                         |                                   |      |                  |               |               |

Hier legen Sie das Stammverzeichnis für Ihre DGExpert Dokumente fest:

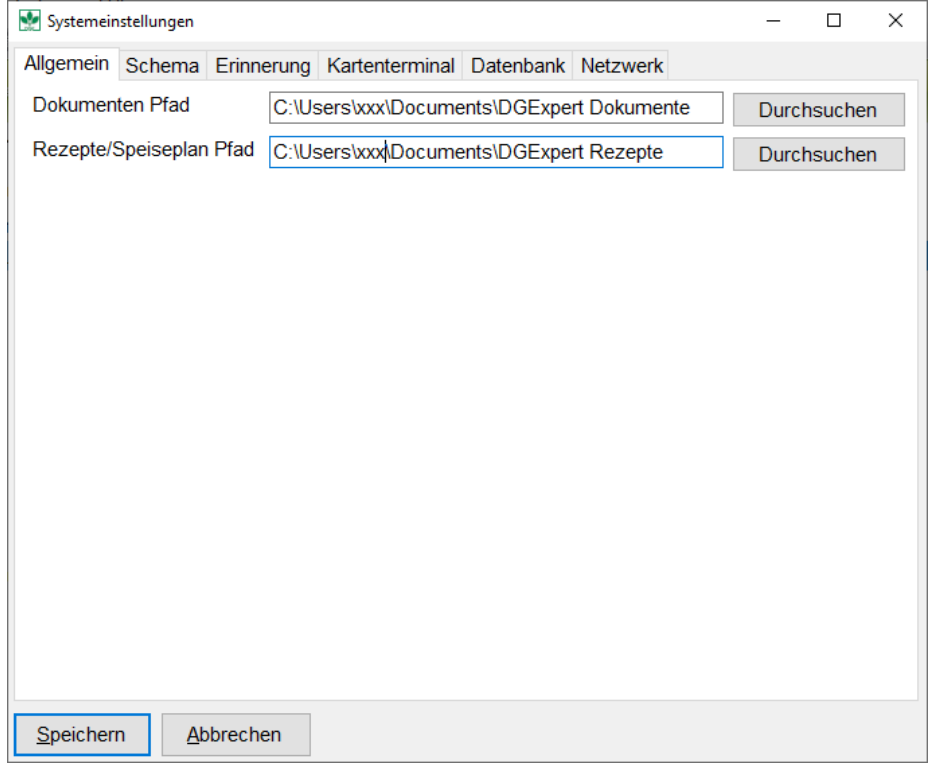

#### *Anpassen der Vorlagen*

Unter dem Menüpunkt Extras → Vorlagen gelangen Sie zur Vorlagenverwaltung.

Hier finden Sie verschiedene Vorlagen, wie z. B. Kurzbrief, Auswertungsschreiben usw., die Sie an Ihre Bedürfnisse und Ihr Layout anpassen können.

**Achtung**: Beachten Sie die allgemeinen Regeln zur Veränderung von Vorlagen. Diese finden Sie im Handbuch DGExpert.

Zur Anpassung der Vorlage wählen Sie die gewünschte Vorlage an und öffnen diese mit der Schaltfläche **Vorschau**. Die Vorlagen enthalten Platzhalter, die Sie bitte nicht löschen, da das Programm dort seine berechneten Werte einträgt. Die Platzhalter erkennen Sie an den Markierungen: {<[ …..]>}. Nachdem Sie das Dokument geändert haben, müssen Sie es als Datei abspeichern. Die Vorlage des Programms wird nicht automatisch überschrieben. Sie müssen die neue Vorlage nun von der abgespeicherten Datei importieren. Dazu verwenden Sie die Schaltfläche **Import** und wählen die Datei aus.

#### *Eigene Merkmale*

Unter dem Menüpunkt Extra $\rightarrow$ Merkmale gelangen Sie zur Merkmalverwaltung.

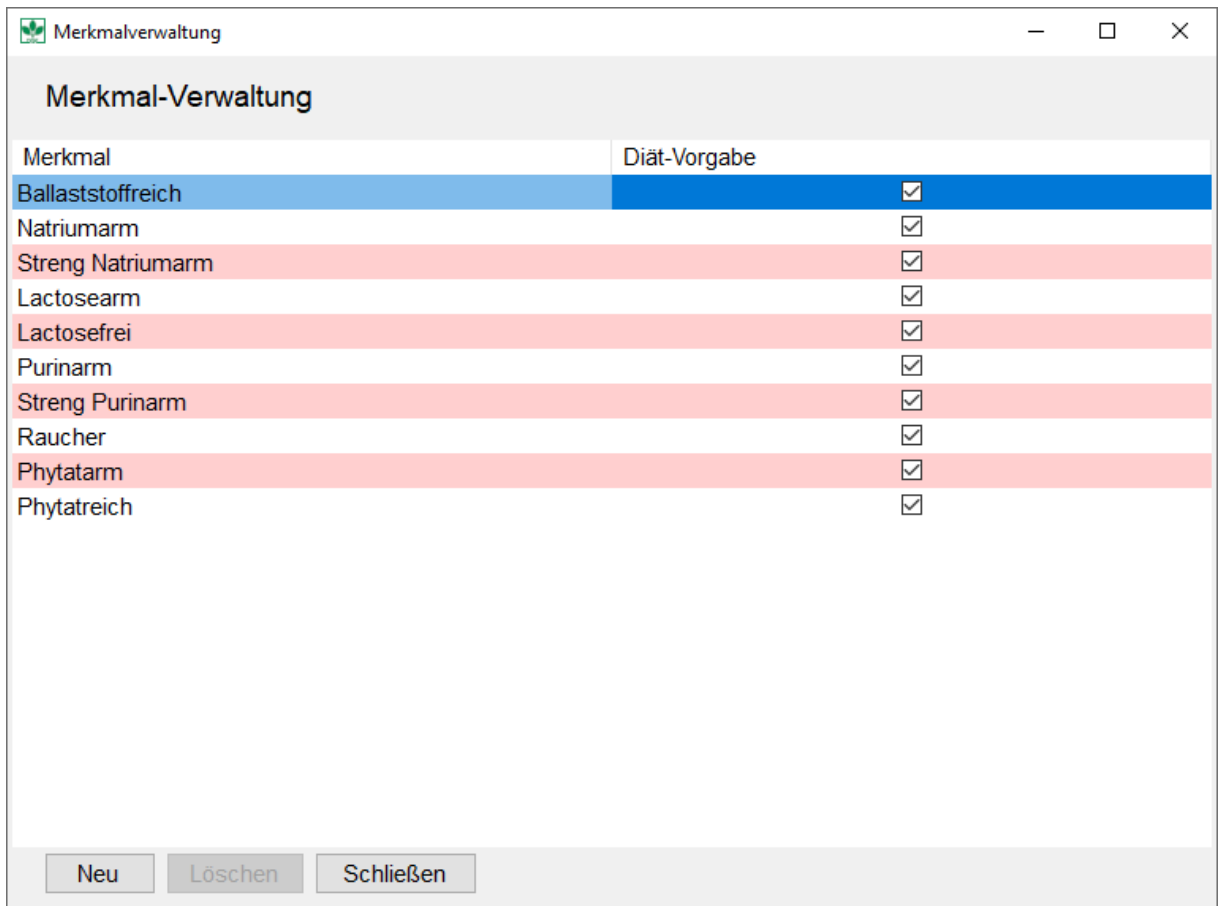

Hier können Sie eigene Merkmale anlegen, die Sie im späteren Verlauf Ihren Klienten zuordnen können. Diese Merkmale können auch bei der Klientensuche verwendet werden..

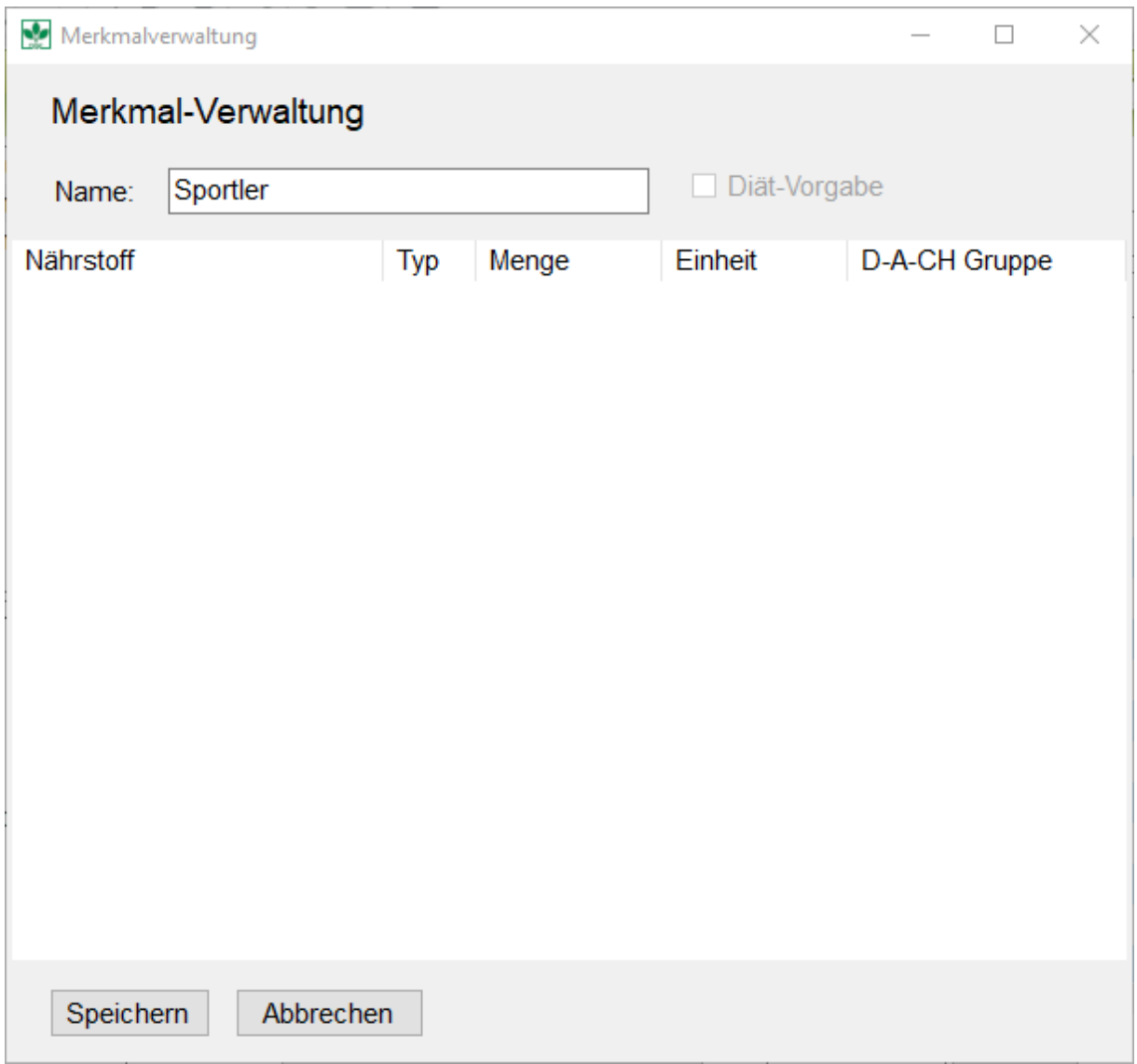

### *Anpassen der Anzeige*

Unter dem Menüpunkt Extra->Optionen->Systemeinstellungen->Schema gelangen Sie zur Eingabeseite der Anzeigeoptionen. Hier können Sie unter anderem die Anzeige auf den einzelnen Seiten Ihren persönlichen Bedürfnissen anpassen.

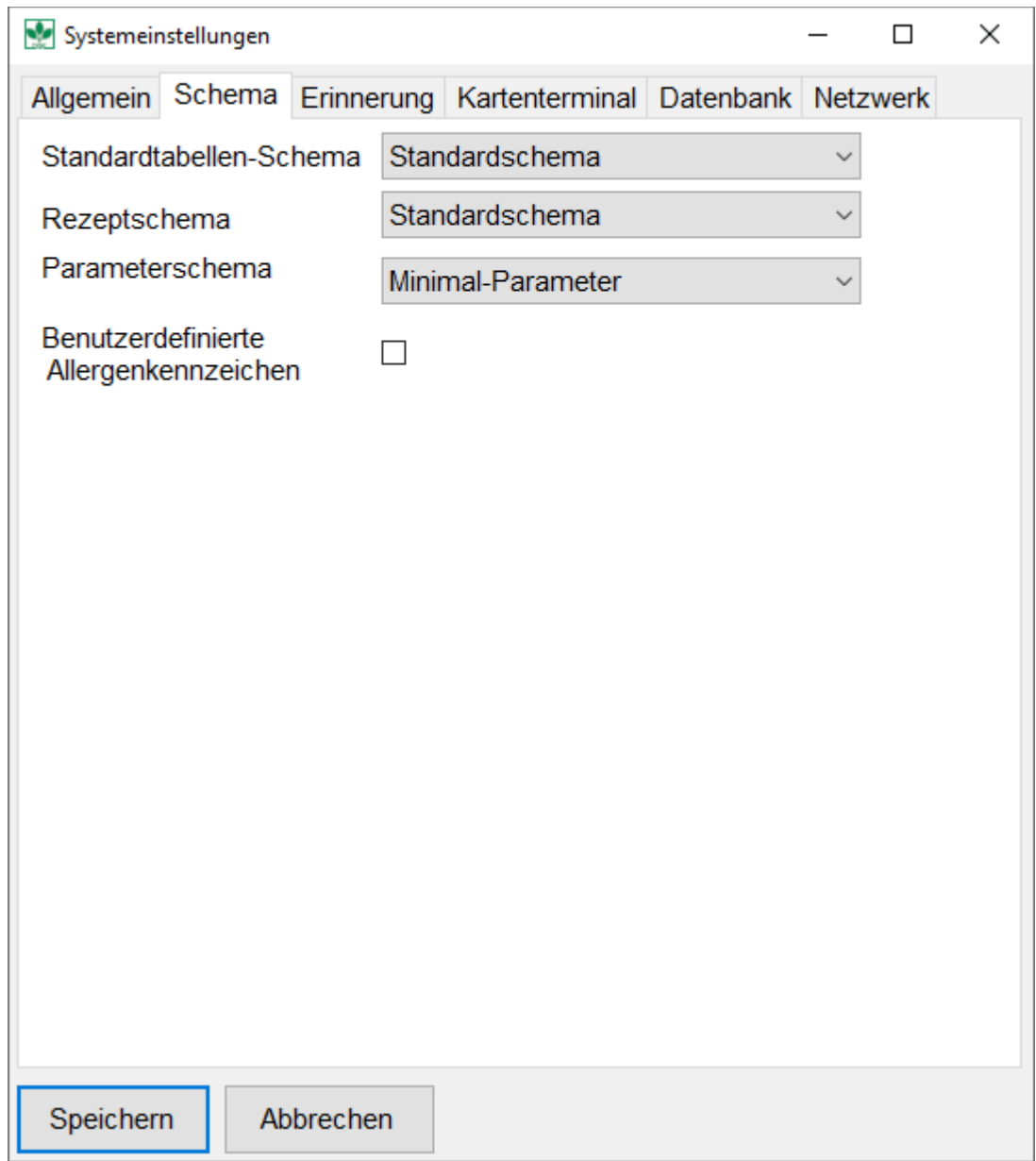

### *Seitenaufbau DGExpert*

Unter Extras→Optionen→Nährstoff-Konfiguration und Parameter-Konfiguration können eigene Schemata angelegt werden.

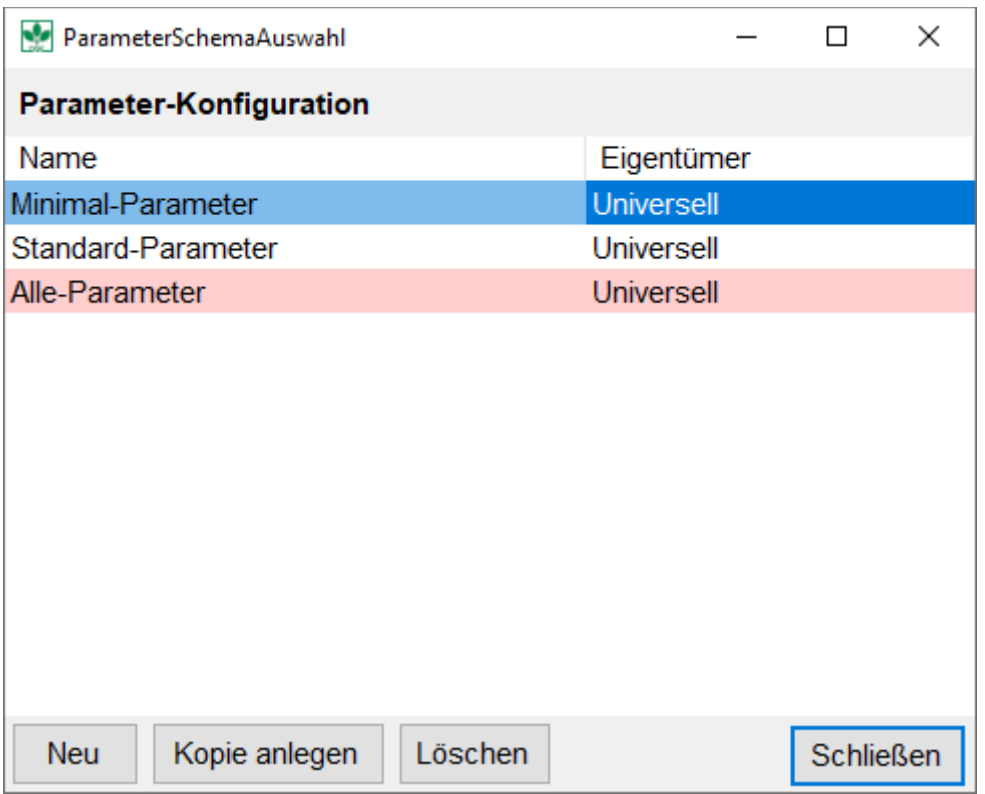

Nach diesen Punkten sind die wesentlichen Anpassungen durchgeführt. Sie können jetzt mit der Neueingabe der Daten beginnen.

### *Seitenaufbau DGExpert*

Der Bildschirm von DGExpert gliedert sich in zwei Bereiche, dem eigentlichen Arbeitsbereich und dem Funktionsmenübereich. In den Funktionsmenüs finden Sie die aktuell nutzbaren Funktionen zum Arbeitsbereich. Diese wechseln in Abhängigkeit von dem Arbeitsbereich. Die Funktionsmenüs lassen sich ganz einfach mit der Maus in der Größe ändern. Über die Buttons oberhalb des Arbeitsbereichs wechseln Sie zwischen den einzelnen Bereichen – Klient – Speiseplan – Rezepte – Analyse – Lebensmittel – Einstellungen. Haben Sie einen Bereich ausgewählt und klicken erneut auf denselben Button wird der Arbeitsbereich auf die gesamte Bildschirmbreite vergrößert. Erneutes Klicken auf den Button verkleinert den Arbeitsbereich und die Funktionsmenüs links werden wieder sichtbar.

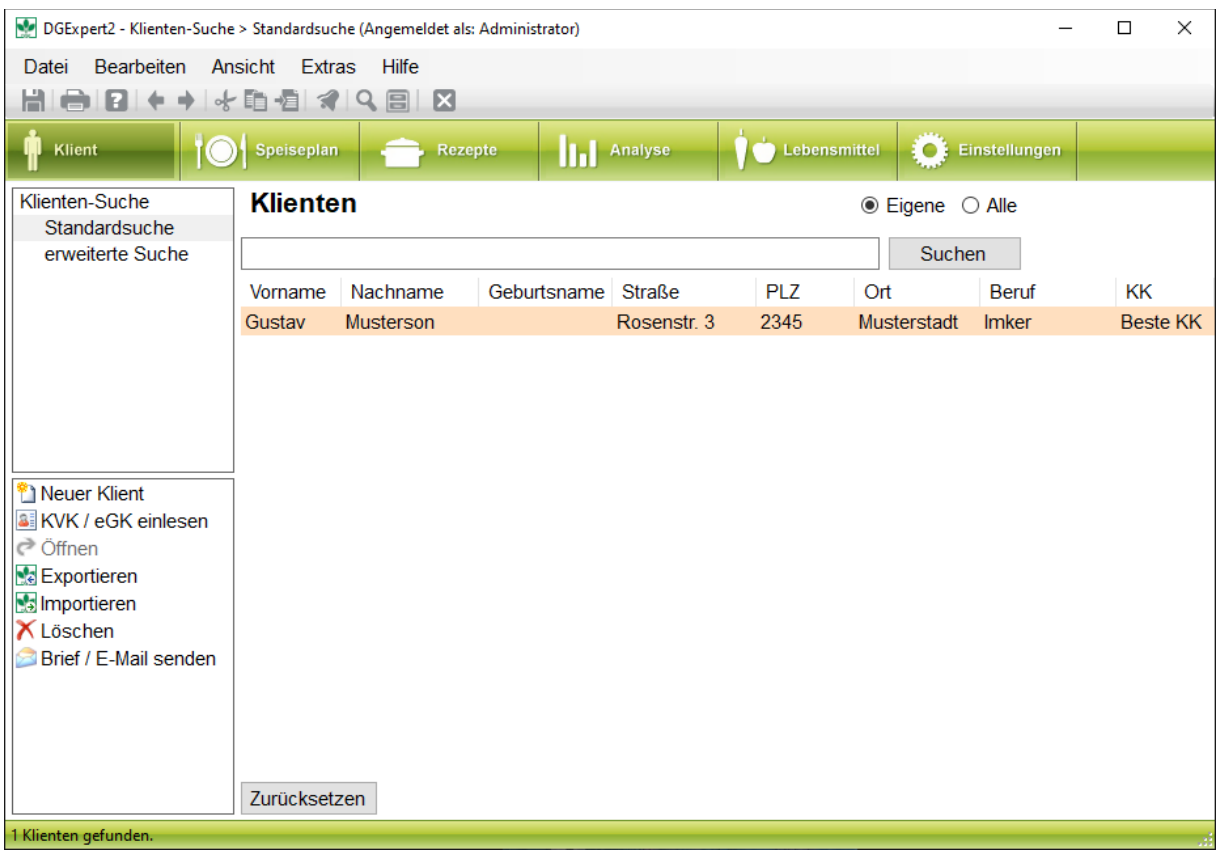

#### *Klienten anlegen*

Unter dem Button Klient öffnet sich standardmäßig die Suchfunktion. Hier können Sie aus vorhandenen Klienten den benötigten Klienten suchen. In der Tabelle unterhalb der Eingabemaske werden das Suchergebnis bzw. die zuletzt geöffneten Klienten angezeigt.

Links neben dem Arbeitsbereich finden Sie zwei Menüfenster mit den möglichen Menüfunktionen. Unter neuen Klient anlegen kommen Sie zur Eingabemaske für die Kontaktdaten des Klienten. Das Programm braucht zum Berechnen des Energierichtwerts und zur Auswahl der D-A-CH-Referenzwerte mindestens Gewicht, Alter, Größe und den PAL-Wert. Wechseln Sie nach der Eingabe der Kontaktdaten zu der Parameter Seite, um die Grundparameter einzugeben. Falls Sie diese Daten nicht eingeben, so werden Standardwerte des Programms übernommen.

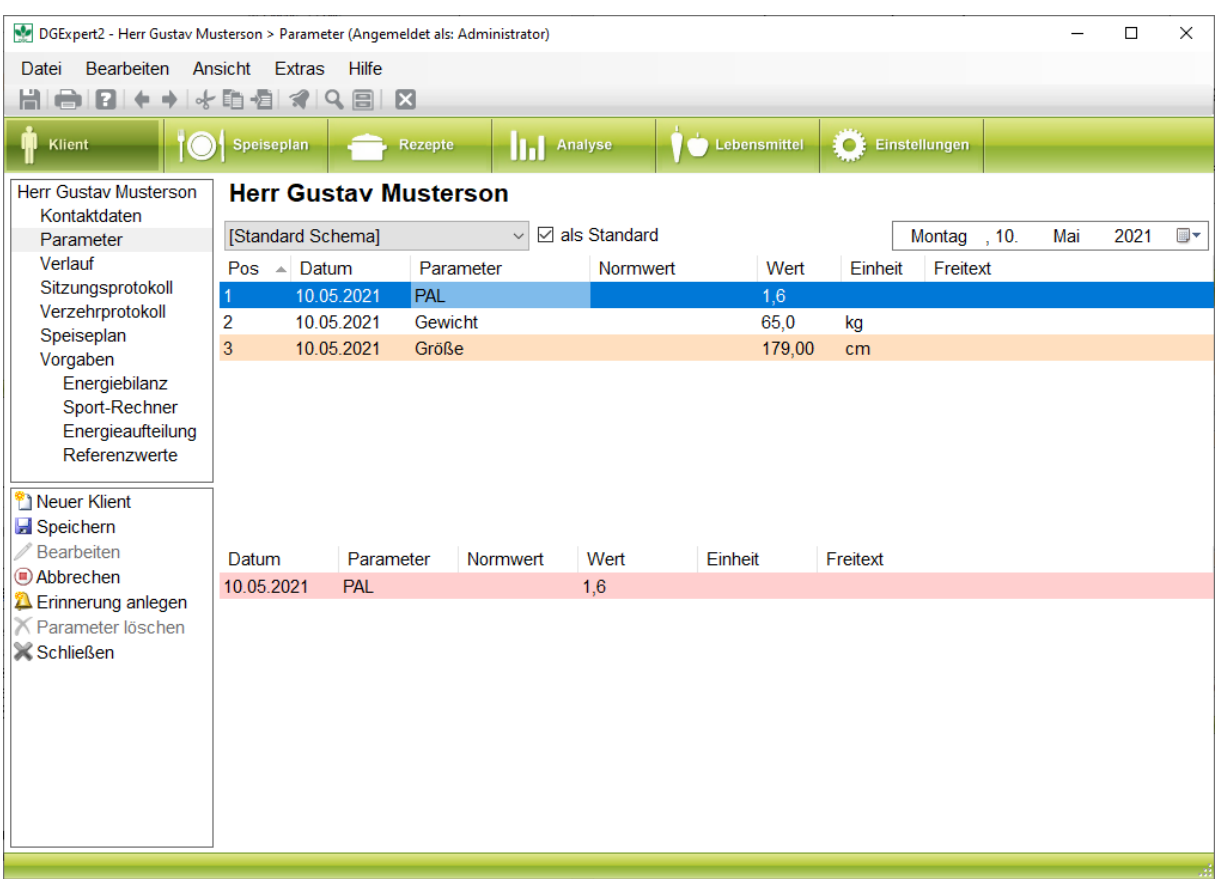

Unter Klient→ Parameter können Sie weitere Parameter eingeben.

### *Energievorgaben bestimmen*

Nach der Eingabe von Geburtsdatum, Gewicht und Körpergröße können Sie den Energiebedarf des Klienten bestimmen und die Energievorgabe festlegen.

Unter Klient → Vorgaben kommen Sie auf die Vorgaben-Seite, die sich in weitere 4 bzw. 5 Punkte aufgliedert:

**Energiebilanz**

(zentrale Verwaltung der Energieparameter, hier werden auch die diätetischen Vorgaben festgelegt)

**Sport-Rechner**

(zur detaillierten Bestimmung des Energiebedarfs durch regelmäßigen Sport)

**Energieaufteilung**

(zur Bestimmung der Vorgabe der Anteile an Protein, Fett und Kohlenhydrate, sowie zur Festlegung der Anteile der verschiedenen Fettsäuren.

**Referenzwerte**

(zur individuellen Vorgabe der Referenzwerte. Die hier angezeigten Werte bilden die Grundlage für die Speiseplanerstellung.)

#### **Kinder (erscheint nur bei Frauen)**

(zur Bestimmung des Mehrbedarfs durch Schwangerschaft oder Stillen des Kindes)

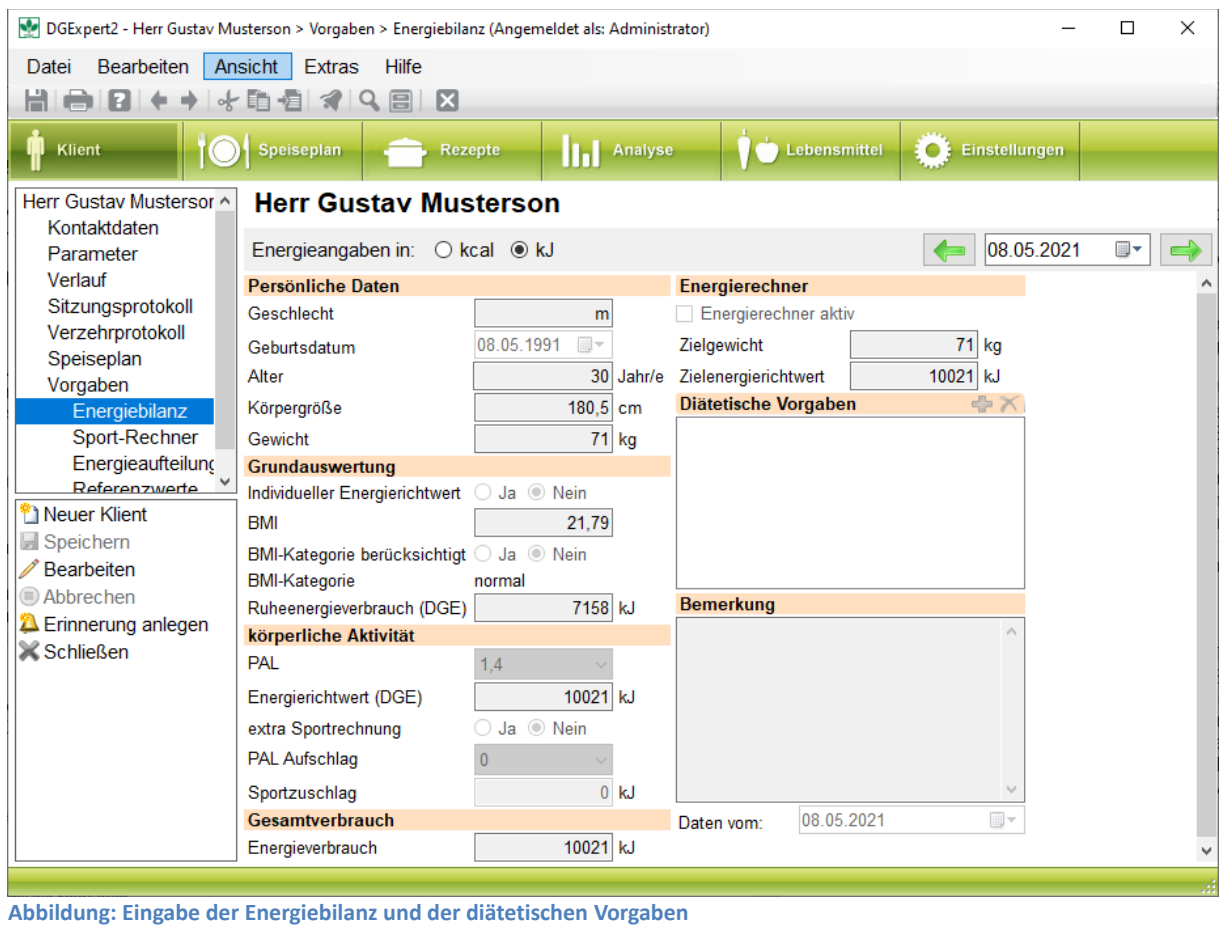

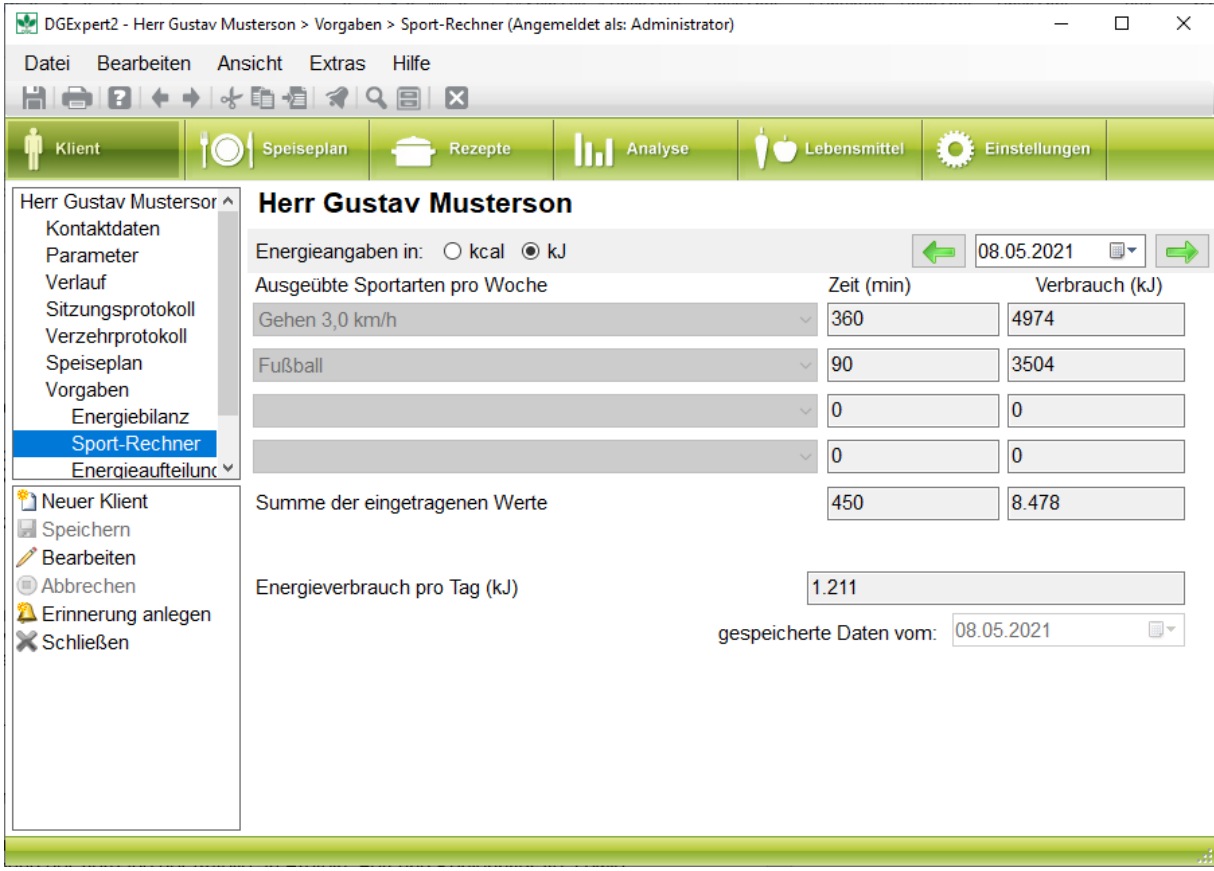

**Abbildung: Eingabe der Sportarten**

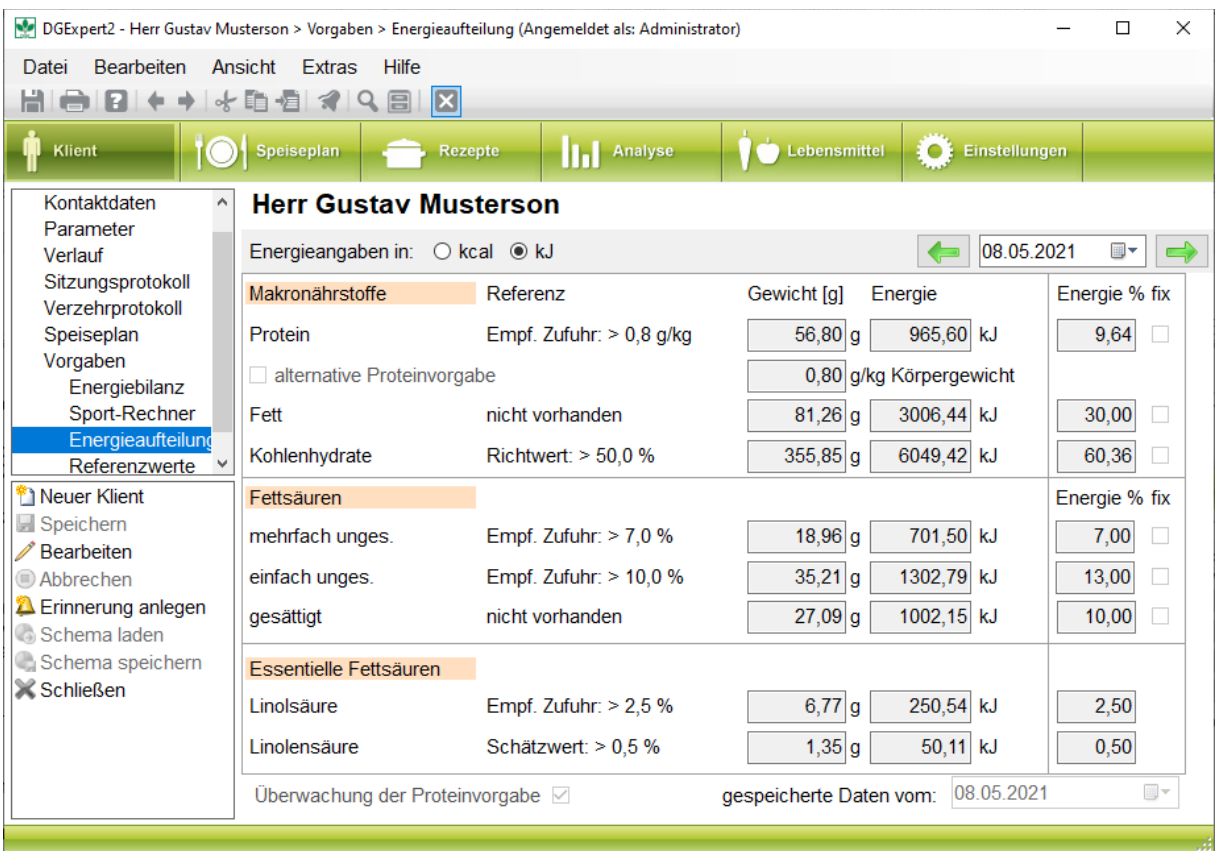

#### **Abbildung: Aufteilung der Energie und der Fettsäuren**

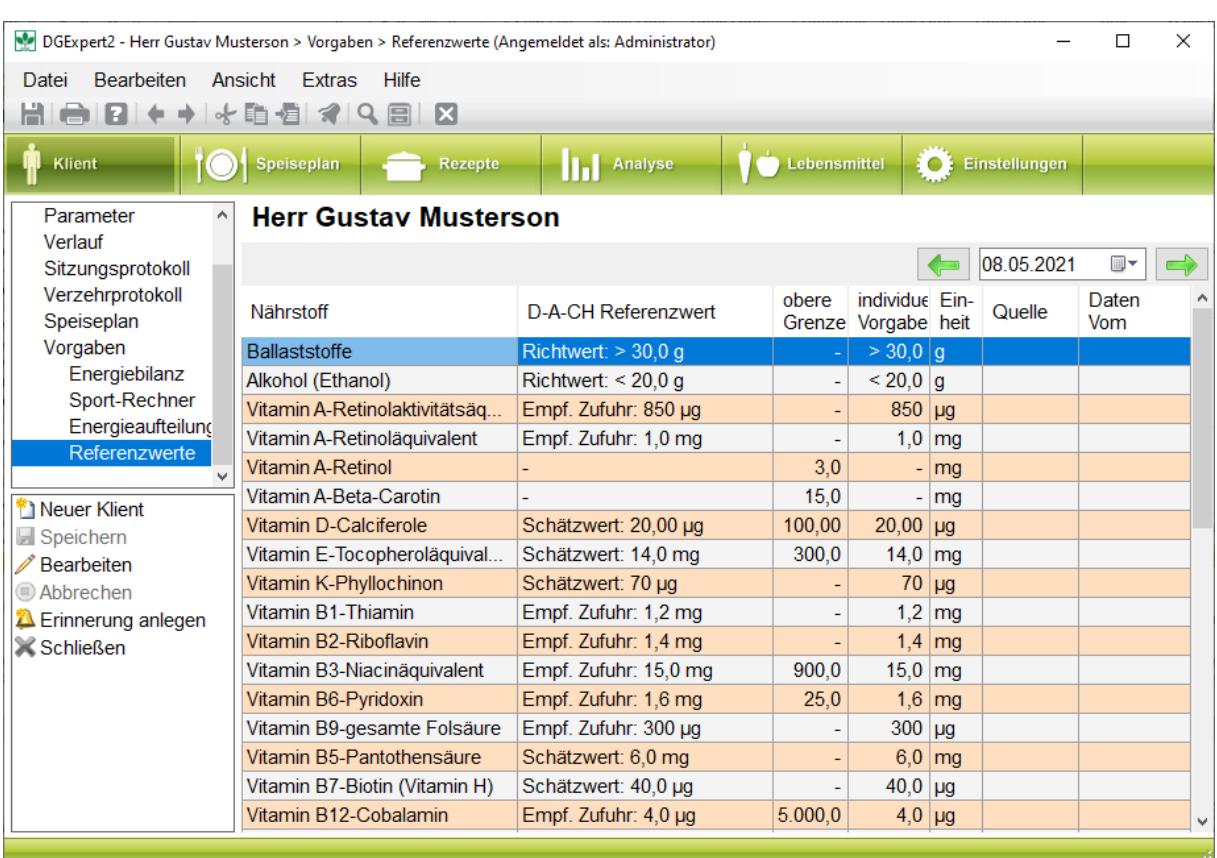

**Abbildung: Referenzwerte**

### *Speiseplan anlegen*

Zum Anlegen eines Speiseplans haben Sie zwei Möglichkeiten:

a) Sie haben einen Klienten angelegt und gehen unter Klient  $\rightarrow$  Speiseplan erstellen zum Speiseplan, dann werden automatisch die Referenzwerte des Klienten als "Soll" eingetragen.

b) Sie legen unter dem Button "Speiseplan" einen Speiseplan ohne Klientenzuordnung an. Anschließend haben Sie die Möglichkeit eine Kopie Ihres Speiseplans verschiedenen Klienten zuzuordnen. Unter dem Reiter "Speiseplan" werden die Pläne ohne Anzeige der D-A-CH-Referenzwerte abgelegt. Haben Sie einen Klienten geöffnet, werden dessen D-A-CH-Referenzwerte im Speiseplan angezeigt. D. h. Sie können einen Speiseplan von Frau Mustermann mit den Referenzwerten von Herrn Mustermann anzeigen lassen. Passt dieser Speiseplan gut zu Herrn Mustermann können Sie diesen Plan unter Mustermann abspeichern oder als Kopie für Herrn Mustermann speichern.

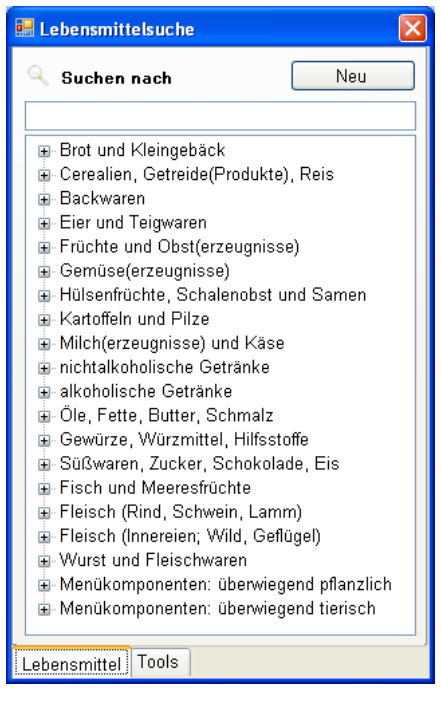

Über die Suche (**Lupensymbol in der Menüleiste**) fügen Sie Lebensmittel und Wochentage ("Tools") per Doppelklick oder drag & drop in den Speiseplan ein. Sie können dazu das gesuchte Lebensmittel in die Suchzeile eingeben oder die einzelnen Lebensmittelgruppen des BLS öffnen und das gewünschte Lebensmittel auswählen. Per "Strg +C bzw. V" oder Drag&Drop können Sie markierte Lebensmittel im Speiseplan verschieben bzw. kopieren. Dabei lassen sich beliebig viele Zeilen markieren und verschieben.

#### *Verzehrprotokoll anlegen*

Unter Klient → Verzehrprotokoll wird die verzehrte Lebensmittelmenge dokumentiert. Um Lebensmittel ins Verzehrprotokoll einzufügen, kann man eine fertige Vorlage benutzen. Sechs DGExpert Vorlagen finden Sie unter dem Button Vorlage einfügen:

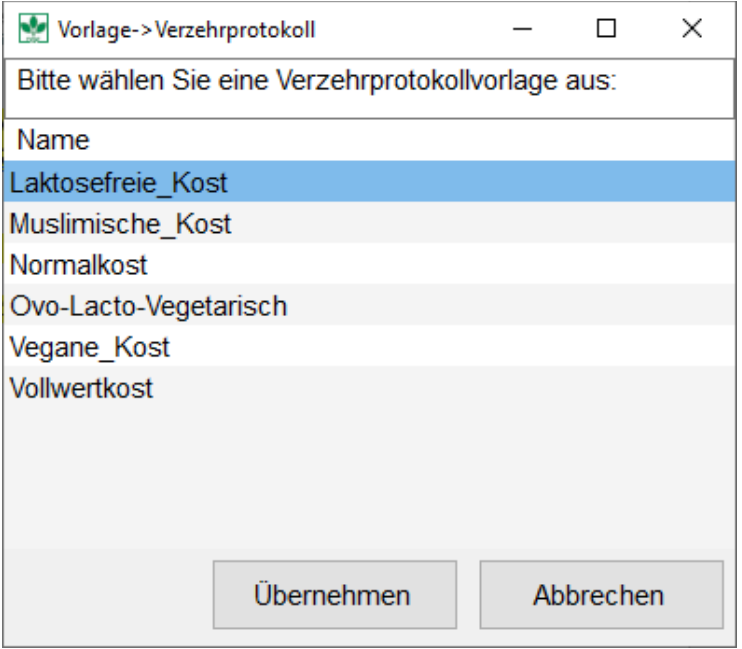

Einzelne Lebensmittel können Sie durch die Lebensmittelsuche (**Lupensymbol in der Menüleiste**) hinzufügen. Für die Kategorisierungszwecke stehen Ihnen Überschrift- und Kommentarzeilen unter Sonderzeilen zur Verfügung.

Sollte Ihr Klient das Verzehrprotokoll selbstständig ausfüllen, so können Sie den Verzehrprotokoll in eine PDF-Format Datei exportieren und dem Klienten zuschicken. Anschließend importieren Sie die ausgefüllte Datei unter demselben Klienten, die Daten werden automatisch in die Vorlage übernommen.

### *Analyse*

Unter dem Reiter Analyse haben Sie die Möglichkeit das Verzehrprotokoll eines Klienten, den Speiseplan eines Klienten und einen nicht zugeordneten Speiseplan analysieren. Die Analyse ermöglicht es, schnell und einfach zu überprüfen, ob ein Speiseplan oder ein Verzehrprotokoll die Vorgaben der Referenzwerte oder die individuellen Vorgaben eines Klienten erfüllt. Über "Analyse Plan Klient" wird der Plan des aktuell geöffneten Klienten analysiert. Über "Analyse Verzehr" wird das aktuelle Verzehrprotokoll des geöffneten Klienten ausgewertet. Dabei kann die Anzahl der Tage, die analysiert werden sollen festgelegt werden. Werden mehrere Tage analysiert, kann zwischen der Gesamtsumme und dem Tagesdurchschnitt umgeschaltet werden. Mit dem Menüpunkt "Analyse Speiseplan" können beliebige Speisepläne in Bezug auf die Referenzwerte des geöffneten Klienten analysiert werden. So kann unkompliziert ein passender Plan für den Klienten aus den vorhandenen Plänen ausgewählt und als Kopie dem Klienten zugeordnet werden.

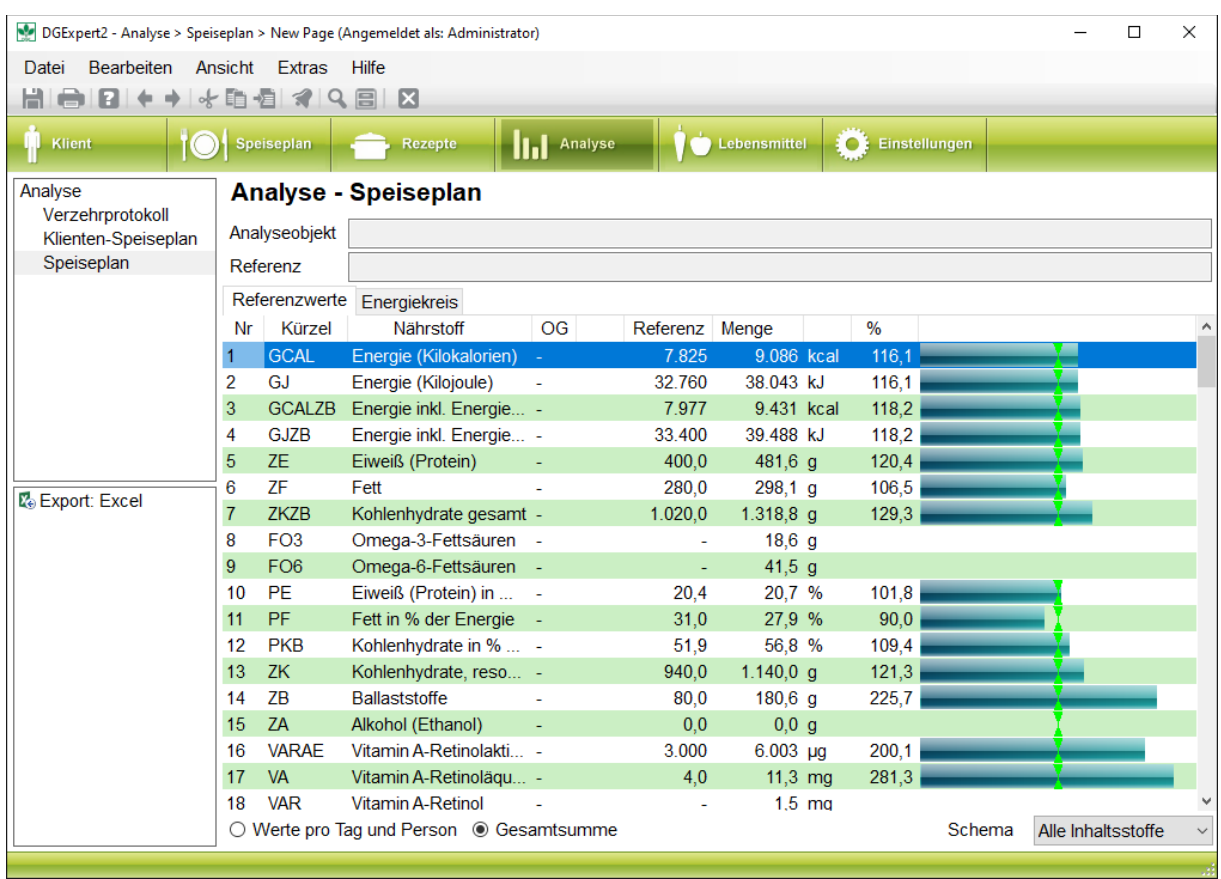